DIPLOMADO DE PROFUNDIZACION CISCO PRUEBA DE HABILIDADES PRÁCTICAS CCNP

# SERGIO JAVIER GONZALEZ ARAQUE

# UNIVERSIDAD NACIONAL ABIERTA Y A DISTANCIA ESCUELA DE CIENCIAS BÁSICAS, TECNOLOGÍA E INGENIERÍA INGENIERÍA ELECTRÓNICA SOGAMOSO 2022

# DIPLOMADO DE PROFUNDIZACION CISCO PRUEBA DE HABILIDADES PRÁCTICAS CCNP

SERGIO JAVIER GONZALEZ ARAQUE

# DIPLOMADO DE OPCIÓN DE GRADO PRESENTADO PARA OPTAR EL TÍTULO DE INGENIERÍA ELECTRÓNICA

DIRECTOR

JUAN ESTEBAN TAPIAS BAENA

UNIVERSIDAD NACIONAL ABIERTA Y A DISTANCIA ESCUELA DE CIENCIAS BÁSICAS, TECNOLOGÍA E INGENIERÍA INGENIERÍA ELECTRÓNICA SOGAMOSO 2022

# NOTA DE ACEPTACIÓN:

Firma del presidente del jurado

Firma del jurado

Firma del jurado

SOGAMOSO, (noviembre 27, 2022)

### **AGRADECIMIENTO**

<span id="page-3-0"></span>Quiero agradecer a todas las personas que me han apoyado en mi carrera como mi familia, amigos y sobre todo a Dios por guiarme en este maravilloso camino para ser profesional y obtener mi título de ingeniero, gracias por todo lo que son yo soy el indicado quien dio estas energías positivas. Cada vez que tropezaba y quería rendirme, siempre me daba valor para perseguir mi sueño de convertirme en profesional y también quiero agradecer a todos los maestros que me han apoyado a lo largo de mi carrera por sus horas de arduo trabajo y dedicación lo hizo.

También me gustaría agradecer a nuestros líderes de equipo, mentores de la Universidad Nacional Abierta y a Distancia UNAD, quienes compartieron sus conocimientos mientras me preparaba para mi carrera, porque sin su enseñanza y dedicación a cada uno de nuestros estudiantes, no lo hubiéramos logrado en campos importantes como la ingeniería eléctrica sin ellos.

# **CONTENIDO**

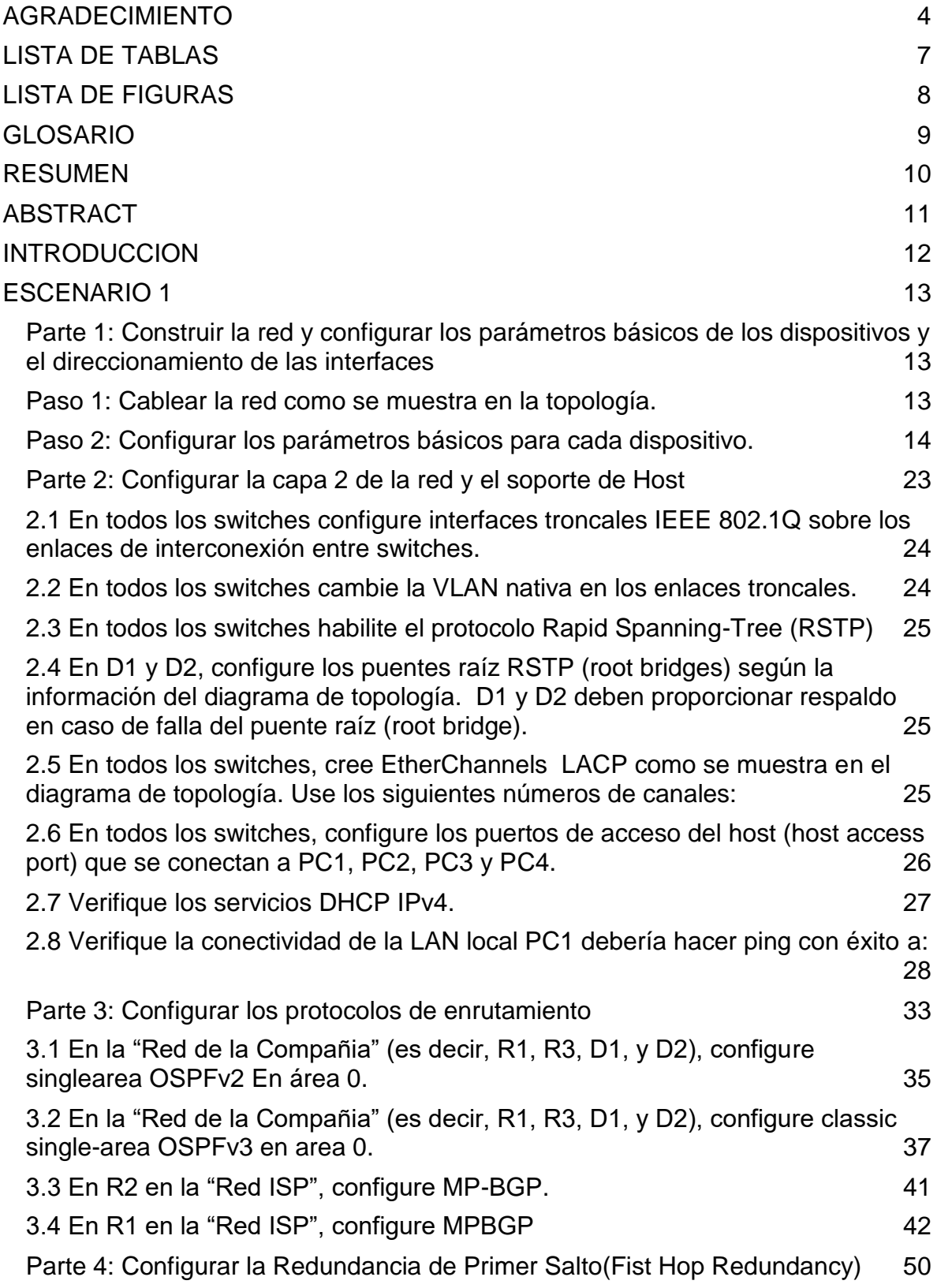

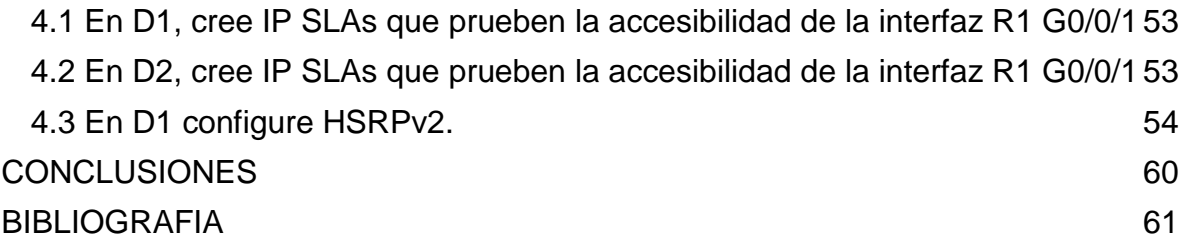

# **LISTA DE TABLAS**

<span id="page-6-0"></span>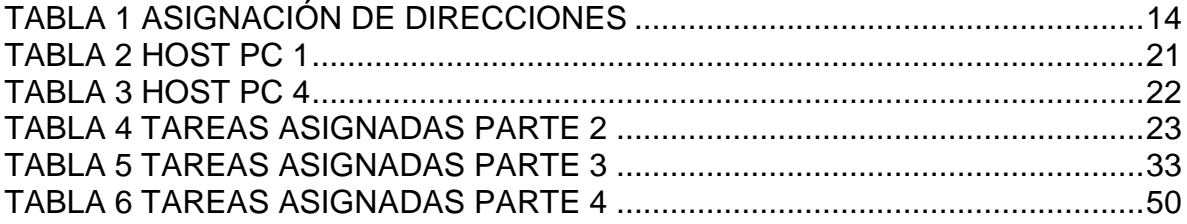

# **LISTA DE FIGURAS**

<span id="page-7-0"></span>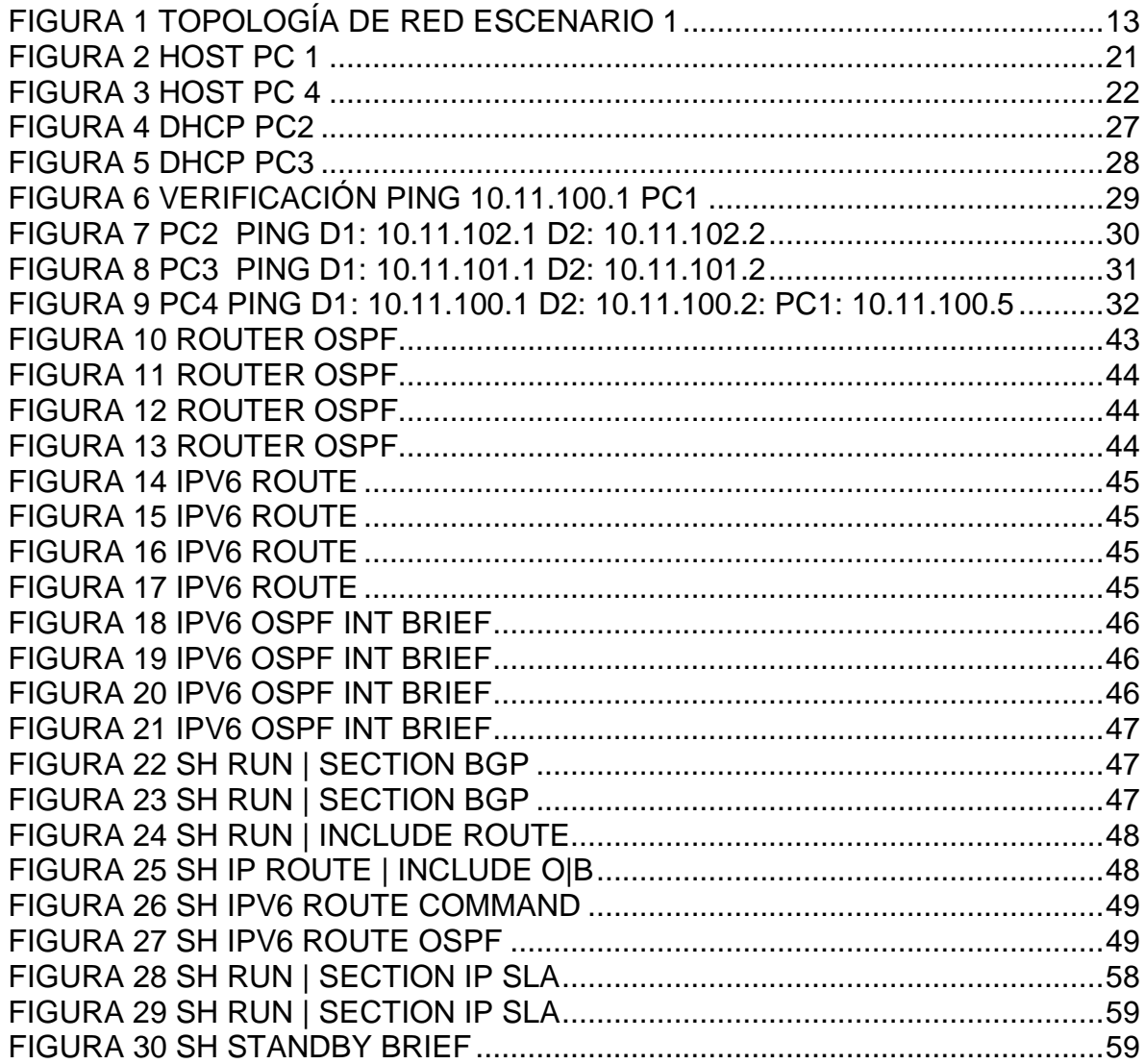

### **GLOSARIO**

<span id="page-8-0"></span>**CCNP:** (Cisco Certified Network Professional) es un curso de profundización en redes de Cisco que pretende desarrollar todas las habilidades en el diseño de redes y solución de problemas en los módulos Switching y Routing.

**LOOPBACK:** el dispositivo de red loopback es una interfaz de red virtual. Las direcciones de loopback pueden ser redefinidas en los dispositivos, incluso con direcciones IP públicas, una práctica común en los routers.

**Packet Tracer:** Simulador de red diseñado por Cisco que permite desarrollar arquitecturas de red empresariales complejas mejorando el tiempo de desarrollo y la solución de problemas sin estar limitados a entornos y equipos físicos.

**RED:** Una red informática, también conocida como red informática, red de comunicación de datos o red informática, es un grupo de dispositivos, nodos y software conectados por dispositivos físicos o inalámbricos que pueden enviar y recibir impulsos eléctricos, ondas electromagnéticas o cualquier otro dato.

**Routing:** El termino Routing se enfoca en los dispositivo Router y su función principal es la de encaminar paquetes a través de las redes incluso estando estas redes en diferentes países comúnmente denomina como redes WAN y para realizar él envió de esta información los Router utilizan los siguientes protocolos de enrutamiento dinámico OSPF, RIP y EIGRP.

**SWITCH:** Los conmutadores se utilizan para conectar varios dispositivos en un edificio u oficina a una sola red. Por ejemplo, un conmutador puede conectar varias computadoras, impresoras y servidores para crear una red de recursos compartidos. El interruptor actuará como un controlador para que diferentes dispositivos puedan compartir información y comunicarse entre sí.

### **RESUMEN**

<span id="page-9-0"></span>Este documento reflejará los resultados finales de la Prueba de habilidades prácticas de CCNP del curso avanzado CCNP de Cisco, y el desarrollo y la resolución de los problemas descubiertos se pueden usar como evidencia si cada dispositivo requerido está configurado con un comando para cumplir con los requisitos requeridos. Este proyecto utilizó el software GNS3, el cual implementó las imágenes oficiales de los dispositivos utilizados, acercándose así al comportamiento de las redes reales.

En este laboratorio pudimos demostrar y poner a prueba los conocimientos aprendidos durante el curso, pudimos demostrar el funcionamiento de diferentes protocolos de enrutamiento, los tipos de switches soportados para interworking, redundancia de primer salto, etc.

El código de configuración y la red de enrutamiento y el proceso de resolución del segmento de red para cada dispositivo en la red. Este escenario utiliza diferentes protocolos de enrutamiento, incluidos OSPF y MP-BGP, con redundancia de primer orden.

**Palabras Clave**: CISCO, CCNP, protocolos, electrónica, enrutamiento, redes.

### **ABSTRACT**

<span id="page-10-0"></span>This document will reflect the final results of the CCNP Practical Skills Test of the Cisco CCNP Advanced Course, and the development and resolution of the discovered problems can be used as evidence if each required device is configured with a command to meet the required requirements. This project used GNS3 software, which implemented the official images of the devices used, thus approaching the behavior of real networks.

In this lab we were able to demonstrate and test the knowledge learned during the course, we were able to demonstrate the operation of different routing protocols, the types of switches supported for interworking, first hop redundancy, etc.

The configuration code and network routing and network segment resolution process for each device in the network. This scenario uses different routing protocols, including OSPF and MP-BGP, with first-hop redundancy.

**Keywords:** CISCO, CCNP, protocols, electronic, routing, networks.

### **INTRODUCCION**

<span id="page-11-0"></span>En el desarrollo de este diplomados preparación Cisco CCNP logramos realizar una profundización sobre los conocimientos adquiridos en nuestros entrono laboral o estudiantil, logramos profundizar sobre protocolos de enrutamiento y su funcionamiento de una manera detallada, elección de mejores protocolos dependiendo la necesidad de cada red, poder ejecutar diferencies instancias virtuales sobre el mismo equipo físico, conocimiento y manejo de comunicación entre las diferentes familias de direcciones IPV4 e IPV6. Conocer y usar diferentes técnicas de configuración en los equipos usados.

Las redes de datos y la tecnología de telecomunicaciones contribuyen al desarrollo de la tecnología global al dar un valor importante al conectar a las personas y temas de nivel local. Por lo tanto, el conocimiento de la red de aplicaciones es indispensable para aplanar los dispositivos, composiciones y configuraciones requeridas por estas actividades. La composición del dispositivo operativo, como enrutadores, conmutadores y dispositivos de usuario, se desarrolla en este contenido de documento para VLAN, gestión de políticas de seguridad y protocolos de enrutamiento dinámico.

Las herramientas que permiten publicar estas redes se denominan protocolos de enrutamiento, de los cuales existen varios y se utilizan según el tamaño de la red y/o las necesidades del cliente o usuario. Para ello se desarrollaron dos escenarios, donde se puso en práctica el protocolo de enrutamiento y profundizamos en el desarrollo de un diplomado, el cual es muy importante para el desarrollo de nuestro lugar de trabajo, ya que aporta mucho al desarrollo de nuestro lugar de trabajo.

### **ESCENARIO 1**

### <span id="page-12-1"></span><span id="page-12-0"></span>**Parte 1: Construir la red y configurar los parámetros básicos de los dispositivos y el direccionamiento de las interfaces**

### <span id="page-12-2"></span>**Paso 1: Cablear la red como se muestra en la topología.**

<span id="page-12-3"></span>Figura 1 Topología de red escenario 1

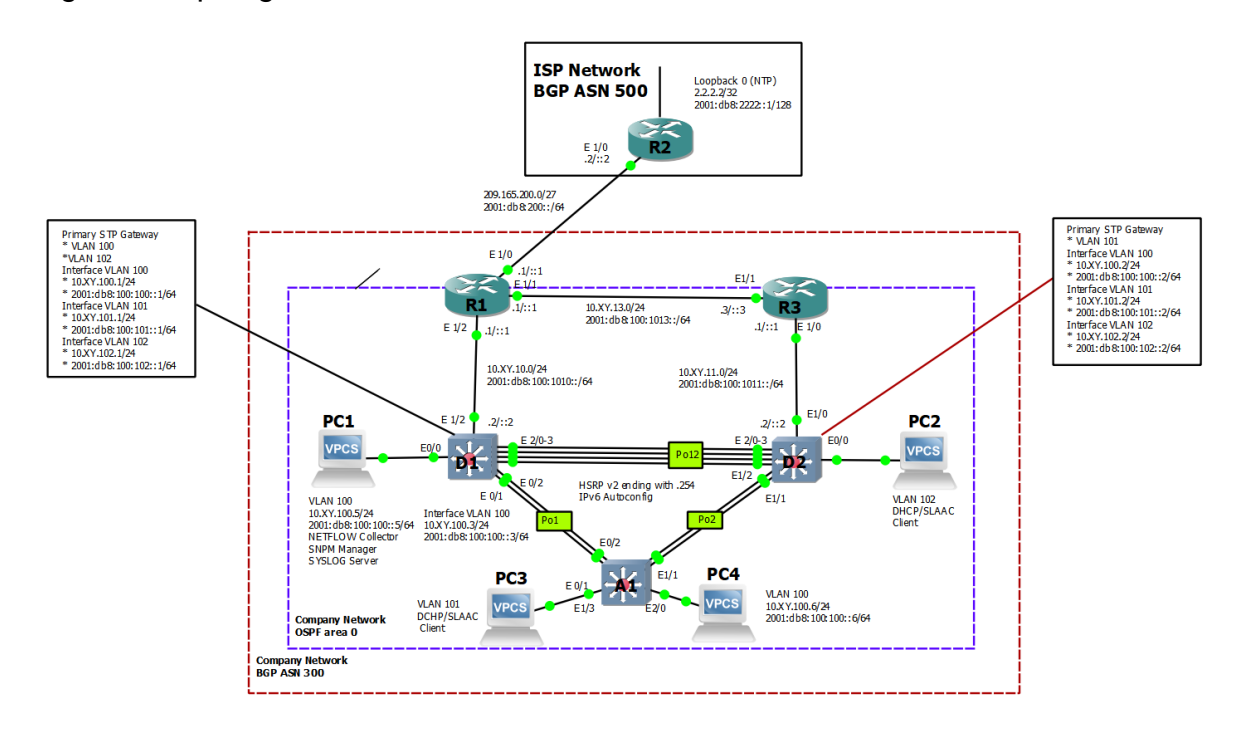

*Fuente: tomado de Prueba de habilidades Ccnp 2022, Cisco Academy*

# <span id="page-13-0"></span>**Paso 2: Configurar los parámetros básicos para cada dispositivo.**

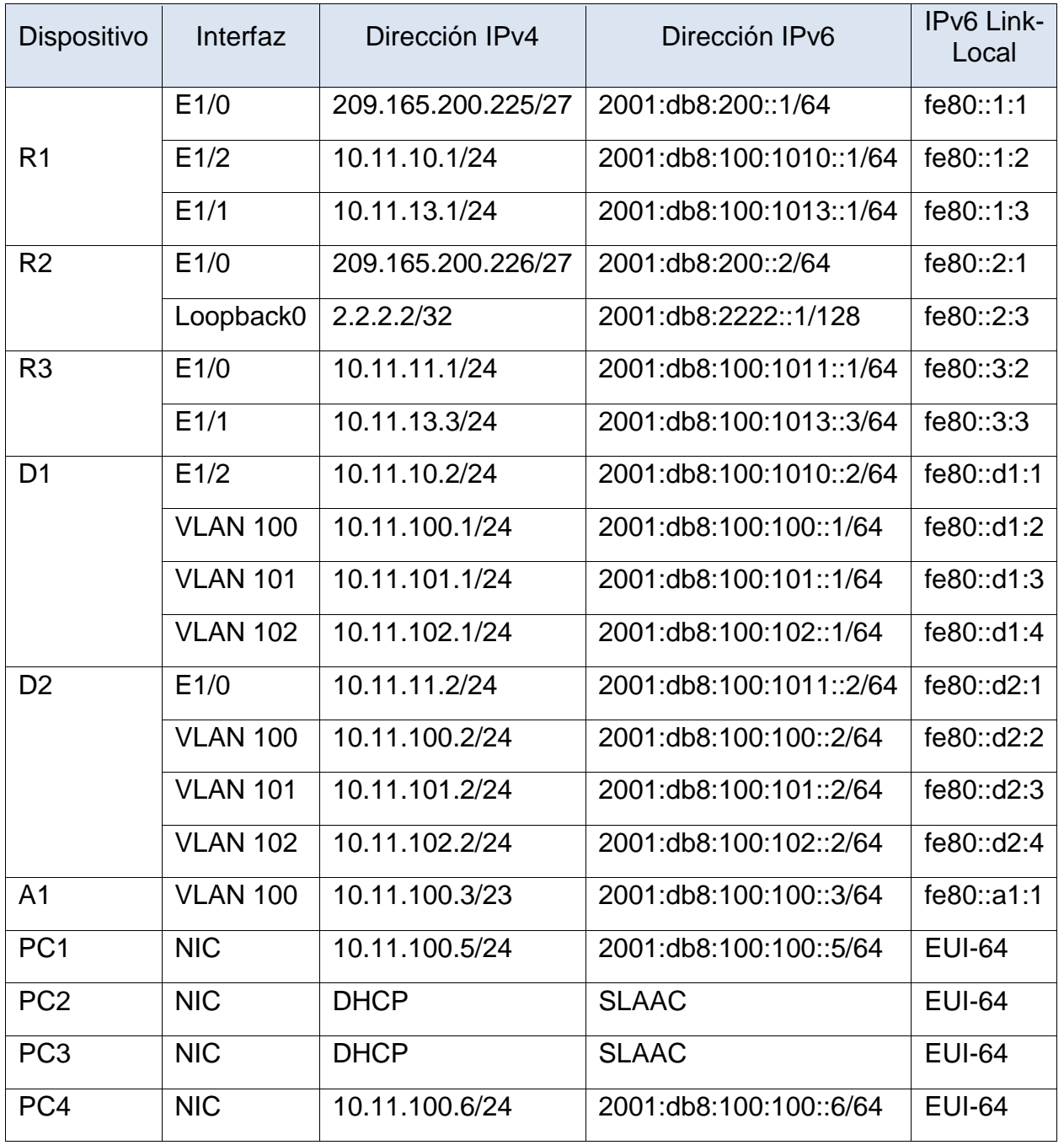

<span id="page-13-1"></span>Tabla 1 Asignación de direcciones

### **Router R1**

hostname R1 // Comando para cambiar el nombre del dispositivo ipv6 unicast-routing // Habilitamos IPV6 en el dispositivo no ip domain lookup // Desactivamos la traducción de nombres banner motd # R1, ENCOR Skills Assessment, # // Se quema o ubica un mensaje en el inicio

line con 0 // Ingresa en configuración de la consola

exec-timeout 0 0 // Se establece un tiempo de espera para salir de la sesión

logging synchronous // Se deniegan mensajes inesperados o de alertas en pantalla

exit // sale de configuración de la consola interface E0/0 // Se ingresa a la interfaz seleccionada ip address 209.165.200.225 255.255.255.224 // Se configura la IP y máscara

ipv6 address fe80::1:1 link-local // Se configura la IPV6 link local ipv6 address 2001:db8:200::1/64 // Se configura la IPV6

no shutdown // Se enciende la interfaz

exit // sale de configuración de la consola

interface E0/1 // Se ingresa a la interfaz seleccionada

Ip address 10.11.10.1 255.255.255.0 // Se configura la IP y mascara ipv6 address fe80::1:2 link-local // Se configura la IPV6 link local

ipv6 address 2001:db8:100:1010::1/64 // Se configura la IPV6

no shutdown // Se enciende la interfaz

exit // sale de configuración de interfaz

interface E2/0 // Se ingresa a la interfaz seleccionada

ip address 10.11.13.1 255.255.255.0 // Se configura la IP y máscara ipv6 address fe80::1:3 link-local // Se configura la IPV6 link local ipv6 address 2001:db8:100:1013::1/64 // Se configura la IPV6 no shutdown // Se enciende la interfaz

exit // sale de configuración de interfaz

### **Router R2**

hostname R2 // Asigna el nombre del router R2 ipv6 unicast-routing // Se habilita el IPV6 en el Router no ip domain lookup // Desactiva la traducción de nombres banner motd # R2, ENCOR Skills Assessment, # // Establece un mensaje de inicio en la consola line con 0 exec-timeout 0 0 logging synchronous // Evita que los mensajes inesperados en la pantalla exit interface E0/0/0 // ingresa a la interfaz

ip address 209.165.200.226 255.255.255.224 // Configura la dirección IPv4 ipv6 address fe80::2:1 link-local ipv6 address 2001:db8:200::2/64 // Configura la dirección IPv6 no shutdown // Se enciende la interfaz exit interface Loopback 0 // ingresa a la interfaz loopback ip address 2.2.2.2 255.255.255.255 ipv6 address fe80::2:3 link-local // Configura la dirección IPv6 link local ipv6 address 2001:db8:2222::1/128 // Configura la dirección IPv6 no shutdown // Se enciende la interfaz exit

### **Router R3**

hostname R3 // Asigna el nombre del router R3 ipv6 unicast-routing

no ip domain lookup // Desactiva la traducción de nombres banner motd # R3, ENCOR Skills Assessment,# // Establece un mensaje de inicio en la consola

line con 0

exec-timeout 0 0

logging synchronous // Evita que los mensajes inesperados en la pantalla exit

interface E0/1 // ingresa a la interfaz

ip address 10.11.11.1 255.255.255.0 // Configura la dirección IPv4 ipv6 address fe80::3:2 link-local // Configura la dirección IPv6 link local ipv6 address 2001:db8:100:1011::1/64 // Configura la dirección IPv6 no shutdown // Se enciende la interfaz

exit

interface E1/0 // ingresa a la interfaz

ip address 10.11.13.3 255.255.255.0 // Configura la dirección IPv4 ipv6 address fe80::3:3 link-local // Configura la dirección IPv6 link local ipv6 address 2001:db8:100:1010::2/64 // Configura la dirección IPv6 no shutdown // Se enciende la interfaz exit

### **Switch D1**

hostname D1 // Asigna el nombre del switch D1 ip routing ipv6 unicast-routing no ip domain lookup // Desactiva la traducción de nombres banner motd # D1, ENCOR Skills Assessment, # // Establece un mensaje de inicio en la consola line con 0

exec-timeout 0 0 logging synchronous // Evita que los mensajes inesperados en la pantalla exit vlan 100 // Se crea la VLAN name Management // Asigna nombre a la VLAN como Management exit vlan 101 // Se crea la VLAN name UserGroupA // Asigna nombre a la VLAN como UserGroupA exit vlan 102 // Se crea la VLAN name UserGroupB // Asigna nombre a la VLAN como UserGroupB exit vlan 999 // Se crea la VLAN name NATIVE // Asigna nombre a la VLAN como NATIVE exit interface E0/1 no switchport // habilita la interfaz para ser compatible ip address 10.11.10.2 255.255.255.0 ipv6 address fe80::d1:1 link-local // Configura la dirección IPv6 link local ipv6 address 2001:db8:100:1010::2/64 // Configura la dirección IPv6 no shutdown exit interface vlan 100 ip address 10.11.100.1 255.255.255.0 ipv6 address fe80::d1:2 link-local // Configura la dirección IPv6 link local ipv6 address 2001:db8:100:100::1/64 // Configura la dirección IPv6 no shutdown exit interface vlan 101 ip address 10.11.101.1 255.255.255.0 ipv6 address fe80::d1:3 link-local // Configura la dirección IPv6 link local ipv6 address 2001:db8:100:101::1/64 // Configura la dirección IPv6 no shutdown exit interface vlan 102 ip address 10.11.102.1 255.255.255.0 ipv6 address fe80::d1:4 link-local // Configura la dirección IPv6 link local ipv6 address 2001:db8:100:102::1/64 // Configura la dirección IPv6 no shutdown exit ip dhcp excluded-address 10.11.101.1 10.11.101.109 // excluye las direcciones ip del DHCP ip dhcp excluded-address 10.11.101.141 10.11.101.254 // excluye las direcciones ip del DHCP

ip dhcp excluded-address 10.11.102.1 10.11.102.109 // excluye las direcciones ip del DHCP ip dhcp excluded-address 10.11.102.141 10.11.102.254 // excluye las direcciones ip del DHCP ip dhcp pool VLAN-101 network 10.11.101.0 255.255.255.0 // Asigna la dirección de red y mascara default-router 10.11.101.254 // configura la puerta de enlace exit ip dhcp pool VLAN-102 network 10.11.102.0 255.255.255.0 // Asigna la dirección de red y mascara default-router 10.11.102.254 // configura la puerta de enlace exit interface range e0/1-3 shutdown exit

### **Switch D2**

hostname D2 // Asigna el nombre del switch D2 ip routing ipv6 unicast-routing no ip domain lookup // Desactiva la traducción de nombres banner motd # D2, ENCOR Skills Assessment, # Establece un mensaje de inicio en la consola line con 0 exec-timeout 0 0 logging synchronous // Evita que los mensajes inesperados en la pantalla exit vlan 100 // Se crea la VLAN name Management // Asigna nombre a la VLAN como Management exit vlan 101 // Se crea la VLAN name UserGroupA // Asigna nombre a la VLAN como UserGroupA exit vlan 102 // Se crea la VLAN name UserGroupB // Asigna nombre a la VLAN como UserGroupB exit vlan 999 // Se crea la VLAN name NATIVE // Asigna nombre a la VLAN como NATIVE exit interface E0/1 no switchport ip address 10.11.11.2 255.255.255.0 ipv6 address fe80::d1:1 link-local ipv6 address 2001:db8:100:1011::2/64

no shutdown exit interface vlan 100 ip address 10.11.100.2 255.255.255.0 ipv6 address fe80::d2:2 link-local ipv6 address 2001:db8:100:100::2/64 no shutdown exit interface vlan 101 ip address 10.11.101.2 255.255.255.0 ipv6 address fe80::d2:3 link-local ipv6 address 2001:db8:100:101::2/64 no shutdown exit interface vlan 102 ip address 10.11.102.2 255.255.255.0 ipv6 address fe80::d2:4 link-local ipv6 address 2001:db8:100:102::2/64 no shutdown exit ip dhcp excluded-address 10.11.101.1 10.11.101.209 // excluye las direcciones ip del DHCP ip dhcp excluded-address 10.11.101.241 10.11.101.254 // excluye las direcciones ip del DHCP ip dhcp excluded-address 10.11.102.1 10.11.102.209 // excluye las direcciones ip del DHCP ip dhcp excluded-address 10.11.102.241 10.11.102.254 // excluye las direcciones ip del DHCP ip dhcp pool VLAN-101 network 10.11.101.0 255.255.255.0 default-router 10.11.101.254 exit ip dhcp pool VLAN-102 network 10.11.102.0 255.255.255.0 default-router 10.11.102.254 exit interface range E0/1-3 shutdown exit interface range E0/1-8 shutdown exit interface range E1/1-4 shutdown exit

### **Switch A1**

hostname A1 no ip domain lookup banner motd # A1, ENCOR Skills Assessment, Scenario 1 # line con 0 exec-timeout 0 0 logging synchronous exit vlan 100 // Se crea la VLAN name Management // Asigna nombre a la VLAN como Management exit vlan 101 // Se crea la VLAN name UserGroupA // Asigna nombre a la VLAN como UserGroupA exit vlan 102 // Se crea la VLAN name UserGroupB // Asigna nombre a la VLAN como UserGroupB exit vlan 999 // Se crea la VLAN name NATIVE // Asigna nombre a la VLAN como NATIVE exit interface vlan 100 ip address 10.11.100.3 255.255.255.0 ipv6 address fe80::a1:1 link-local ipv6 address 2001:db8:100:100::3/64 no shutdown exit interface range f0/5-22 shutdow exit

**Configure el direccionamiento de los host PC 1 y PC 4 como se muestra en la tabla de direccionamiento. Asigne una dirección de puerta de enlace predeterminada de 10.11.100.254, la cual será la dirección IP virtual HSRP utilizada en la Parte 4.**

<span id="page-20-0"></span>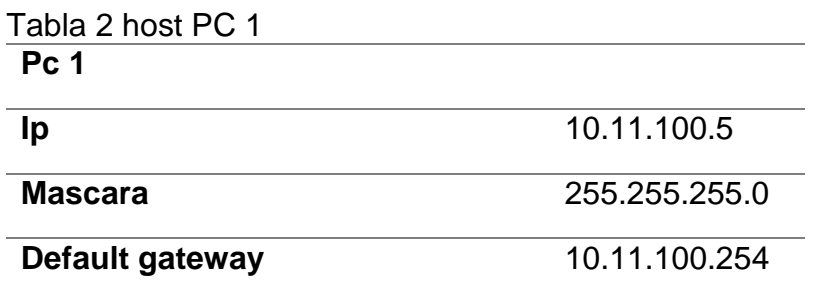

Fuente: Autoría propia

# <span id="page-20-1"></span>Figura 2 host PC 1

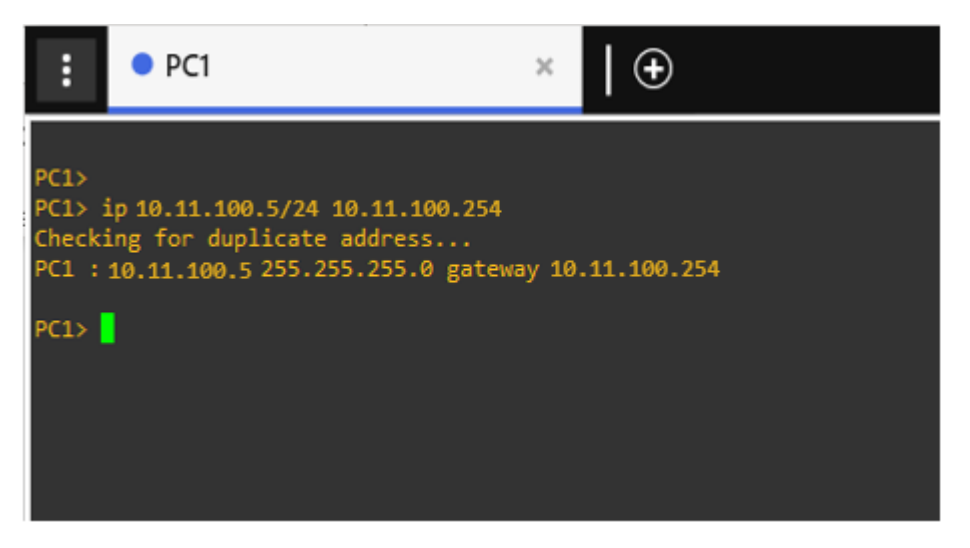

# Fuente: Autoría propia

<span id="page-21-0"></span>Tabla 3 host PC 4

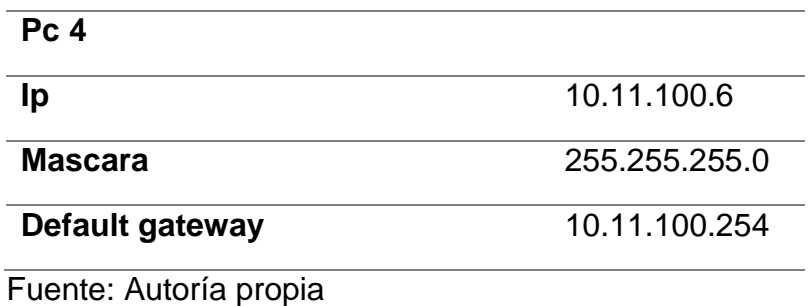

# <span id="page-21-1"></span>Figura 3 host PC 4

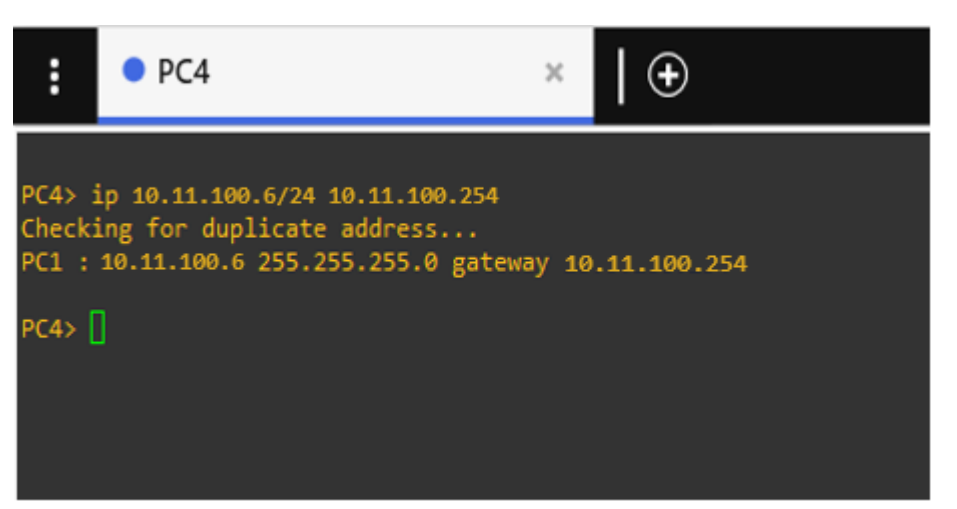

Fuente: Autoría propia

# <span id="page-22-0"></span>**Parte 2: Configurar la capa 2 de la red y el soporte de Host**

En esta parte de la prueba de habilidades, debe completar la configuración de la capa 2 de la red y establecer el soporte básico de host. Al final de esta parte, todos los switches deben poder comunicarse. PC2 y PC3 deben recibir direccionamiento de DHCP y SLAAC.

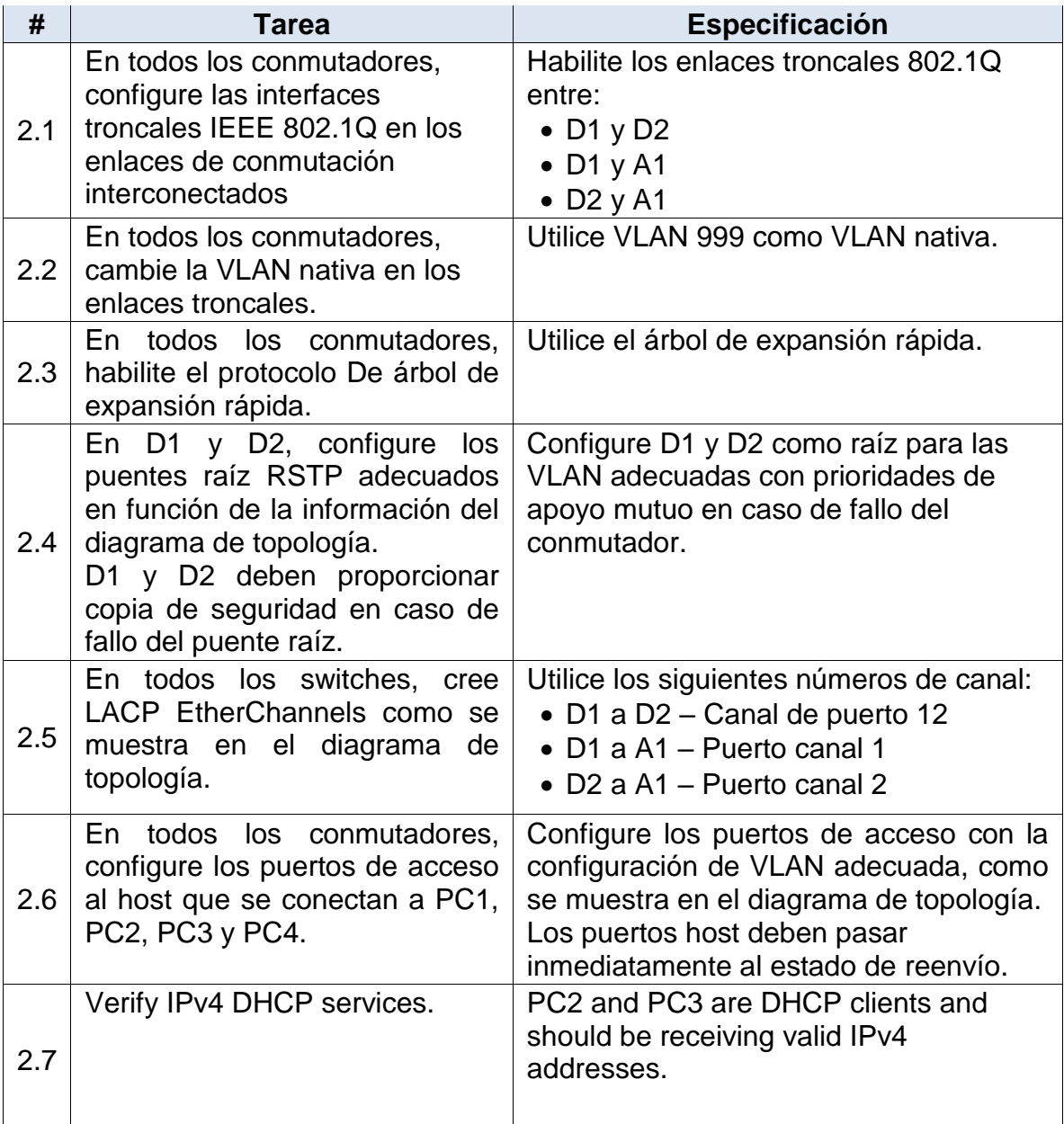

### <span id="page-22-1"></span>Tabla 4 Tareas asignadas parte 2

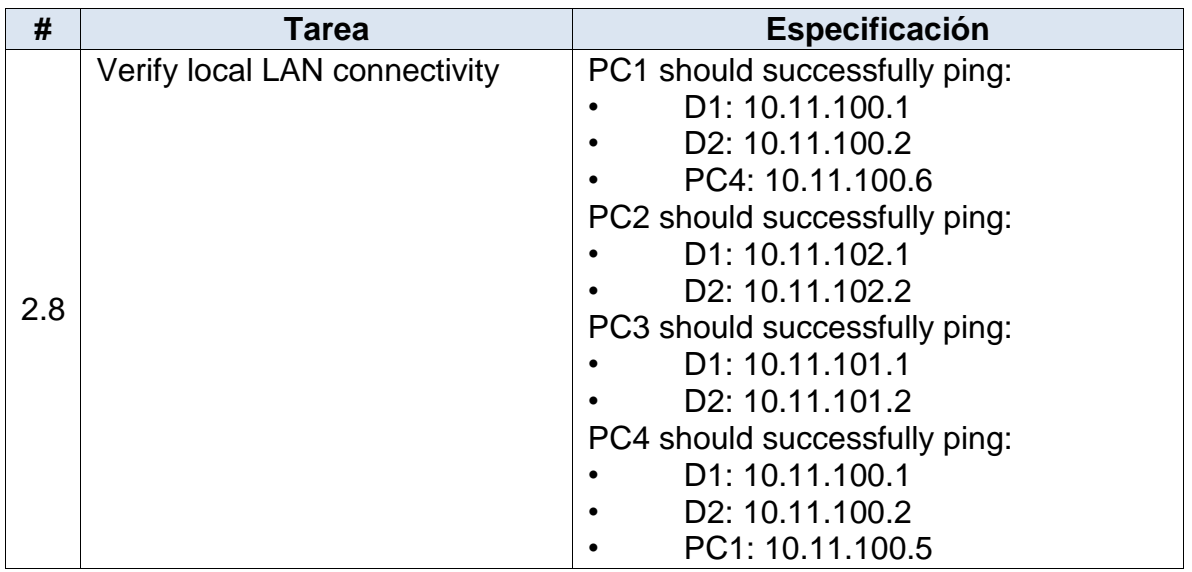

### <span id="page-23-0"></span>**2.1 En todos los switches configure interfaces troncales IEEE 802.1Q sobre los enlaces de interconexión entre switches.**

D1(config)#interface range Ethernet  $0/1 - 3$ 

D1(config-if-range)#switchport trunk encapsulation dot1q // Configuramos el tiempo de encapsulación

D1(config-if-range)#switchport mode trunk // Configuramos la interfaz con trunk o troncal

D2(config)#interface range Ethernet 0/1 - 3

D2(config-if-range)#switchport trunk encapsulation dot1q // Configuramos el tiempo de encapsulación

D2(config-if-range)#switchport mode trunk // Configuramos la interfaz con trunk o troncal

A1(config)#interface range Ethernet 0/1 - 4 A1(config-if-range)#switchport mode trunk // Configuramos la interfaz con trunk o troncal

### <span id="page-23-1"></span>**2.2 En todos los switches cambie la VLAN nativa en los enlaces troncales.**

D1(config-if-range)#switchport trunk native vlan 999 // asigna la vlan 999 para tráfico sin etiquetar

D2(config-if-range)#switchport trunk native vlan 999 // asigna la vlan 999 para tráfico sin etiquetar

A1(config-if-range)#switchport trunk native vlan 999 // asigna la vlan 999 para tráfico sin etiquetar

<span id="page-24-0"></span>**2.3 En todos los switches habilite el protocolo Rapid Spanning-Tree (RSTP)** D1(config)# spanning-tree mode rapid-pvst // habilita el protocolo STP en modo rápido

D2(config)# spanning-tree mode rapid-pvst // habilita el protocolo STP en modo rápido

A1(config)# spanning-tree mode rapid-pvst // habilita el protocolo STP en modo rápido

### <span id="page-24-1"></span>**2.4 En D1 y D2, configure los puentes raíz RSTP (root bridges) según la información del diagrama de topología. D1 y D2 deben proporcionar respaldo en caso de falla del puente raíz (root bridge).**

D1(config)#spanning-tree vlan 100 root primary // Habilita las vlans puente raíz principal

D1(config)#spanning-tree vlan 102 root primary // Habilita las vlans puente raíz principal

D1(config)#spanning-tree vlan 101 root secondary // configura la vlan puente raíz secundario

D2(config)#spanning-tree vlan 101 root primary // Habilita las vlans puente raíz principal

D2(config)#spanning-tree vlan 100 root secondary // configura la vlan puente raíz secundario

D2(config)#spanning-tree vlan 102 root secondary // configura la vlan puente raíz secundario

### <span id="page-24-2"></span>**2.5 En todos los switches, cree EtherChannels LACP como se muestra en el diagrama de topología. Use los siguientes números de canales:**

### **• D1 a D2 – Port channel 12**

D1(config)# interface range E0/1-3 // ingresa a la interfaz D1(config-if-range)# channel-group 12 mode active // crea las LACP etherchannels

D1(config-if-range)# no shutdown // Activa la interfaz

D2(config)# interface range E0/1-3 // ingresa a la interfaz D2(config-if-range)# channel-group 12 mode passive // crea las LACP etherchannels D2(config-if-range)# no shutdown // Activa la interfaz

# **• D1 a A1 – Port channel 1**

D1(config)# interface range E1/1-2 // ingresa a la interfaz D1(config-if-range)# channel-group 1 mode active // crea las LACP etherchannels

D1(config-if-range)# no shutdown // Activa la interfaz

A1(config)# interface range E0/1-2 // ingresa a la interfaz A1(config-if-range)# channel-group 1 mode passive // crea las LACP etherchannels

A1(config-if-range)# no shutdown // Activa la interfaz

# **• D2 a A1 – Port channel 2**

D2(config)# interface range E1/0-2 // ingresa a la interfaz D2(config-if-range)# channel-group 2 mode active // crea las LACP etherchannels

D2(config-if-range)# no shutdown // Activa la interfaz

A1(config)# interface range E1/0-2 // ingresa a la interfaz A1(config-if-range)# channel-group 2 mode passive // crea las LACP etherchannels

A1(config-if-range)# no shutdown // Activa la interfaz

# <span id="page-25-0"></span>**2.6 En todos los switches, configure los puertos de acceso del host (host access port) que se conectan a PC1, PC2, PC3 y PC4.**

D1(config)# interface E1/3 // ingresa a la interfaz

D1(config-if)# switchport mode Access // Establezca el puerto en modo de acceso

D1(config-if)# switchport Access vlan 100 // se asigna el puerto a la vlan D1(config-if)# no shutdown // Activa la interfaz

D2(config)# interface E1/3 // ingresa a la interfaz D2(config-if)# switchport mode Access // Establezca el puerto en modo de acceso

D2(config-if)# switchport Access vlan 102 // se asigna el puerto a la vlan D2(config-if)# no shutdown // Activa la interfaz

A1(config)# interface E1/2 // ingresa a la interfaz

A1(config-if)# switchport mode Access // Establezca el puerto en modo de acceso

A1(config-if)# switchport Access vlan 101 // se asigna el puerto a la vlan A1(config-if)# no shutdown // Activa la interfaz

A1(config)# interface E1/3 // ingresa a la interfaz

A1(config-if)# switchport mode Access // Establezca el puerto en modo de acceso

A1(config-if)# switchport Access vlan 100 // se asigna el puerto a la vlan A1(config-if)# no shutdown // Activa la interfaz

# <span id="page-26-0"></span>**2.7 Verifique los servicios DHCP IPv4.**

<span id="page-26-1"></span>Figura 4 DHCP PC2

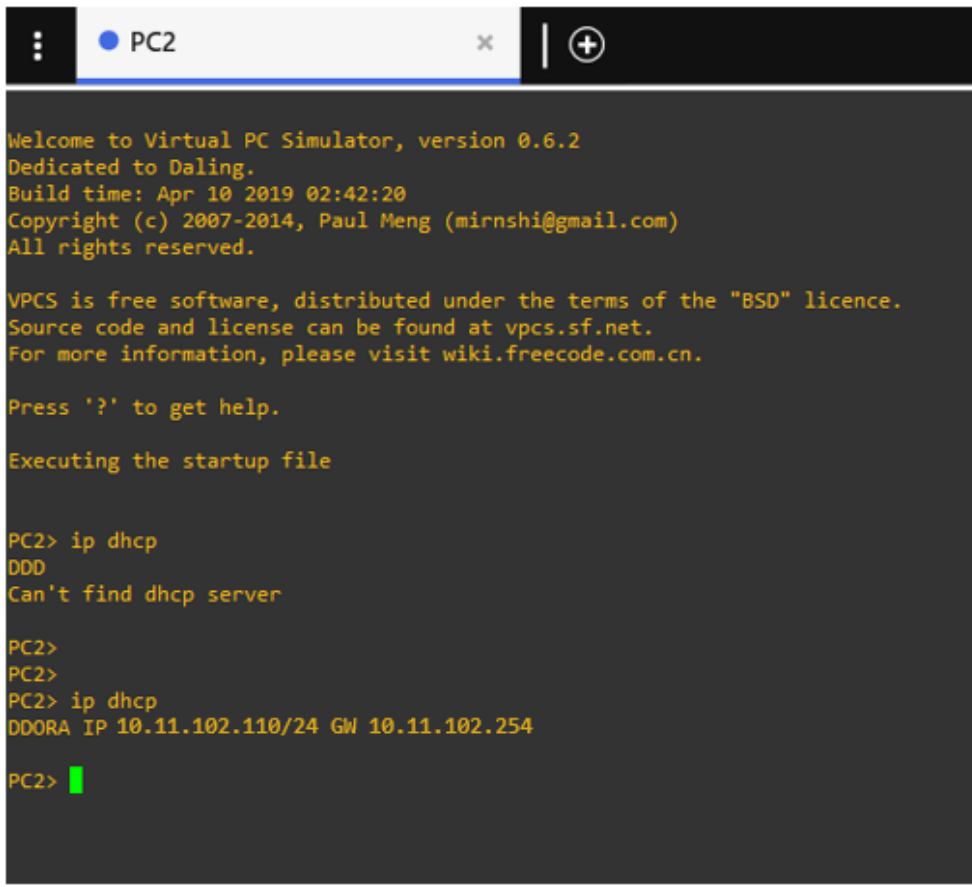

Fuente: Autoría propia

# <span id="page-27-1"></span>Figura 5 DHCP pc3

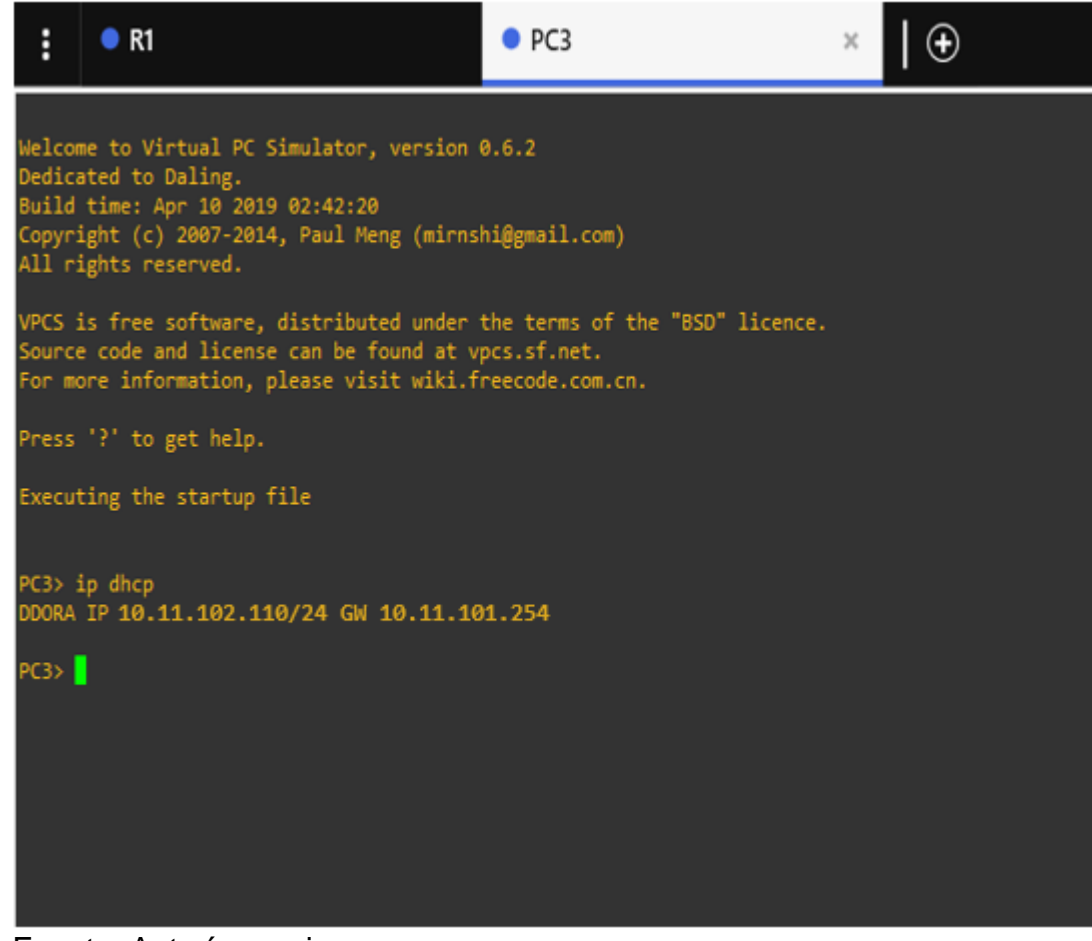

Fuente: Autoría propia

<span id="page-27-0"></span>**2.8 Verifique la conectividad de la LAN local PC1 debería hacer ping con éxito a:**

- D1: 10.11.100.1
- D2: 10.11.100.2
- PC4: 10.11.100.6

<span id="page-28-0"></span>Figura 6 Verificación Ping 10.11.100.1 PC1

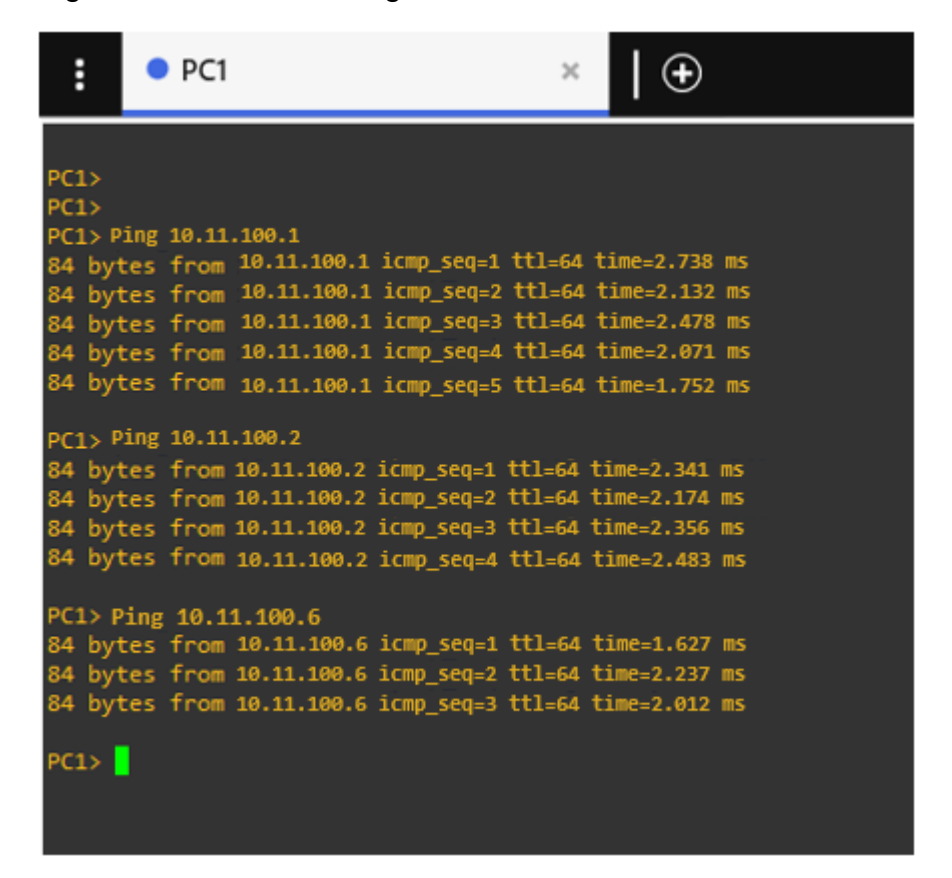

Fuente: Autoría propia

PC2 debería hacer ping con éxito a:

- D1: 10.11.102.1
- D2: 10.11.102.2

<span id="page-29-0"></span>Figura 7 PC2 ping D1: 10.11.102.1 D2: 10.11.102.2

| i                               | PC <sub>2</sub>                                                                                                    | $\chi$ |  |
|---------------------------------|----------------------------------------------------------------------------------------------------|--------|--|
| PC <sub>2</sub> ><br>PC2<br>PC2 |                                                                                                    |        |  |
| PC2                             | Ping 10.11.102.1<br>84 bytes from 10.11.102.1 icmp_seq=1 ttl=64 time=2.450 ms<br>84 bytes from 10.11.102.1 icmp_seq=2 ttl=64 time=2.180 ms<br>84 bytes from 10.11.102.1 icmp_seq=3 ttl=64 time=1.898 ms<br>84 bytes from 10.11.102.1 icmp_seq=4 ttl=64 time=1.588 ms<br>84 bytes from 10.11.102.1 icmp_seq=5 ttl=64 time=2.039 ms |        |  |
|                                 | PC2> Ping 10.11.102.2<br>84 bytes from 10.11.102.2 icmp_seq=1 ttl=64 time=2.453 ms<br>84 bytes from 10.11.102.2 icmp_seq=2 ttl=64 time=2.135 ms<br>84 bytes from 10.11.102.2 icmp_seq=3 ttl=64 time=1.921 ms<br>84 bytes from 10.11.102.2 icmp_seq=4 ttl=64 time=2.096 ms                                                         |        |  |
| PC2 >                           |                                                                                                    |        |  |

Fuente: Autoría propia

PC3 debería hacer ping con éxito a:

- $\bullet$  D1: 10.11.101.1
- D2: 10.11.101.2

<span id="page-30-0"></span>Figura 8 PC3 ping D1: 10.11.101.1 D2: 10.11.101.2

| H            |       | PC3 |                                                                                                    | $\times$ |  |
|--------------|-------|-----|----------------------------------------------------------------------------------------------------|----------|--|
| PC3><br>PC3> |       |     | PC3> Ping 10.11.101.1                                                                                                    |          |  |
|              |       |     | 84 bytes from 10.11.101.1 icmp_seq=1 ttl=64 time=1.765 ms<br>84 bytes from 10.11.101.1 icmp_seq=2 ttl=64 time=2.352 ms<br>84 bytes from 10.11.101.1 icmp_seq=3 ttl=64 time=2.228 ms<br>84 bytes from 10.11.101.1 icmp_seq=4 ttl=64 time=2.157 ms<br>84 bytes from 10.11.101.1 icmp_seq=5 ttl=64 time=2.106 ms |          |  |
|              |       |     | PC3> Ping 10.11.101.2<br>84 bytes from 10.11.101.2 icmp_seq=1 ttl=64 time=2.296 ms<br>84 bytes from 10.11.101.2 icmp_seq=2 ttl=64 time=2.034 ms<br>84 bytes from 10.11.101.2 icmp_seq=3 ttl=64 time=2.197 ms                                                                                                  |          |  |
|              | PC3 > |     | 84 bytes from 10.11.101.2 icmp_seq=4 ttl=64 time=1.744 ms<br>84 bytes from 10.11.101.2 icmp_seq=5 ttl=64 time=2.334 ms                                                                                                    |          |  |
|              |       |     |                                                                                                    |          |  |

Fuente: Autoría propia

PC4 debería hacer ping con éxito a:

- $\bullet$  D1: 10.11.100.1
- D2: 10.11.100.2
- PC1: 10.11.100.5

<span id="page-31-0"></span>Figura 9 PC4 ping D1: 10.11.100.1 D2: 10.11.100.2: PC1: 10.11.100.5

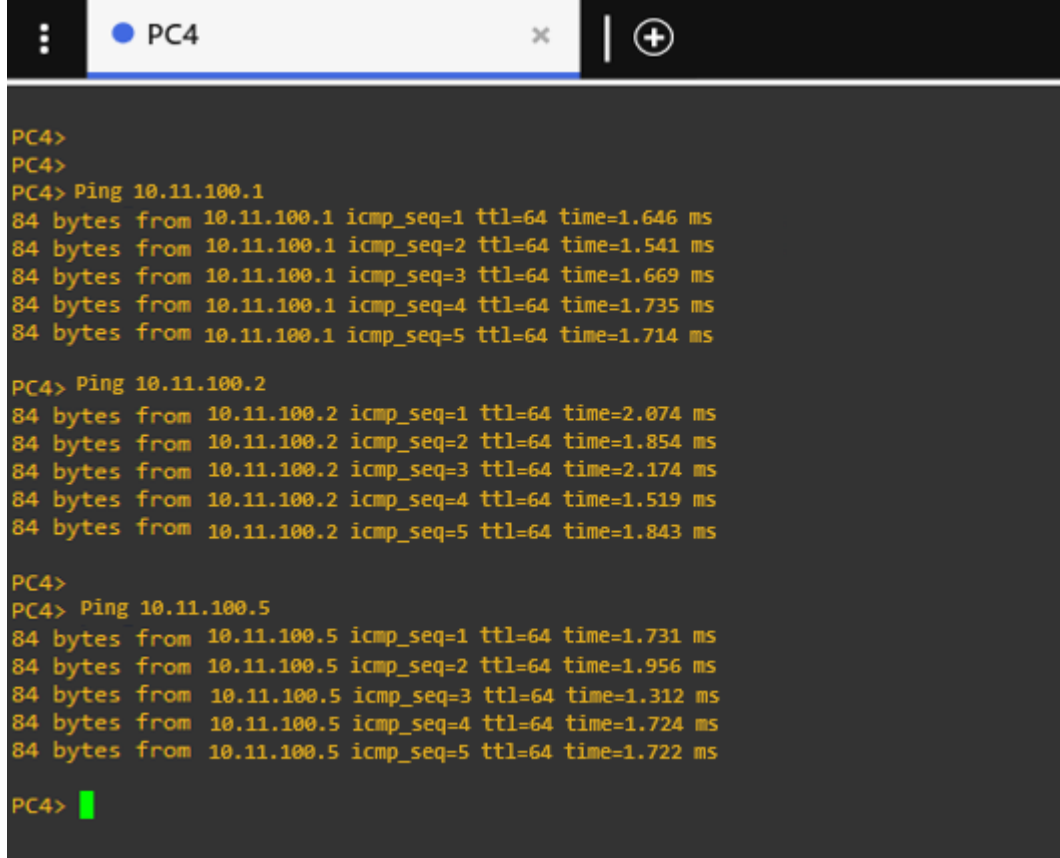

Fuente: Autoría propia

# <span id="page-32-0"></span>**Parte 3: Configurar los protocolos de enrutamiento**

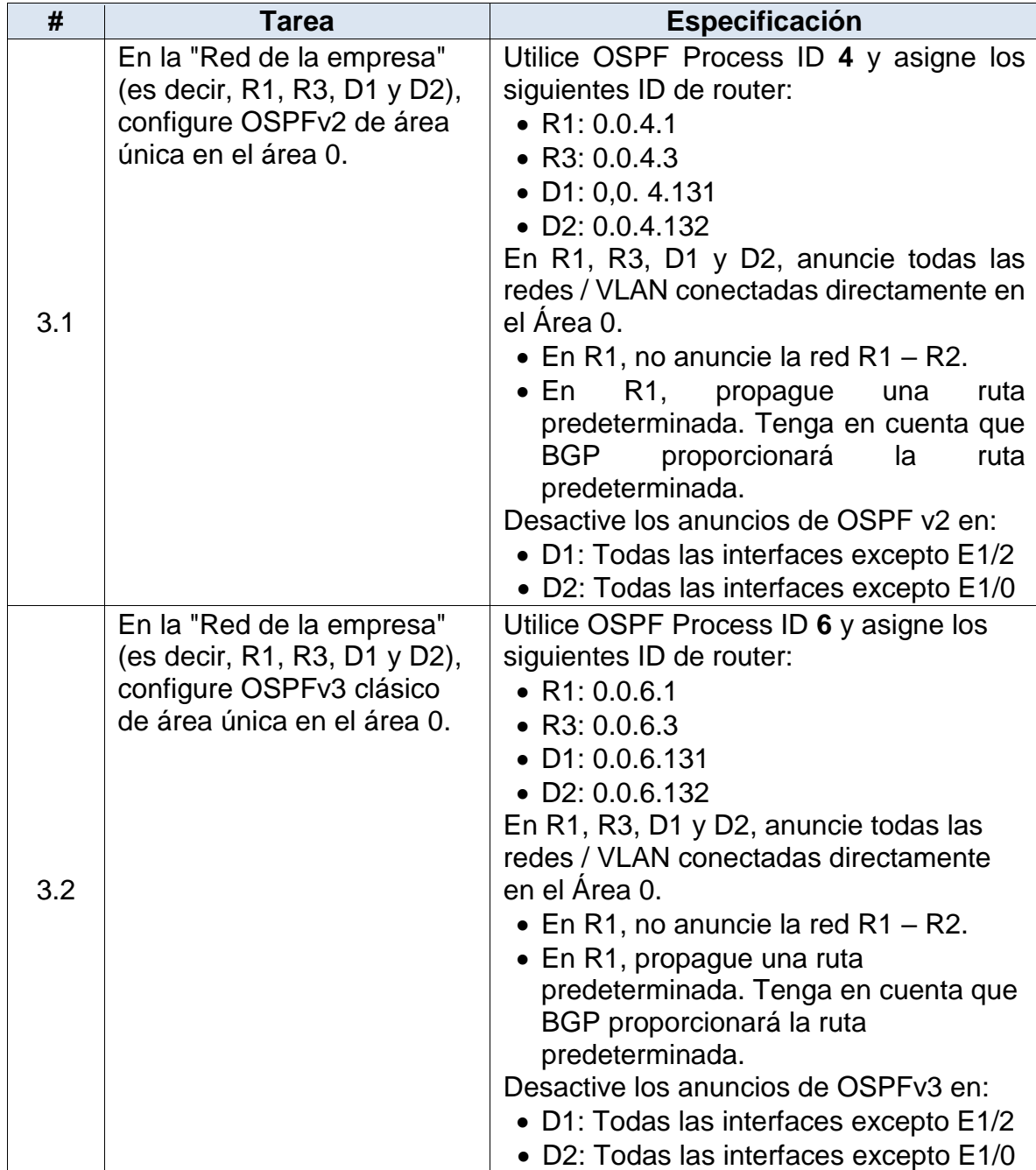

<span id="page-32-1"></span>Tabla 5 Tareas asignadas parte 3

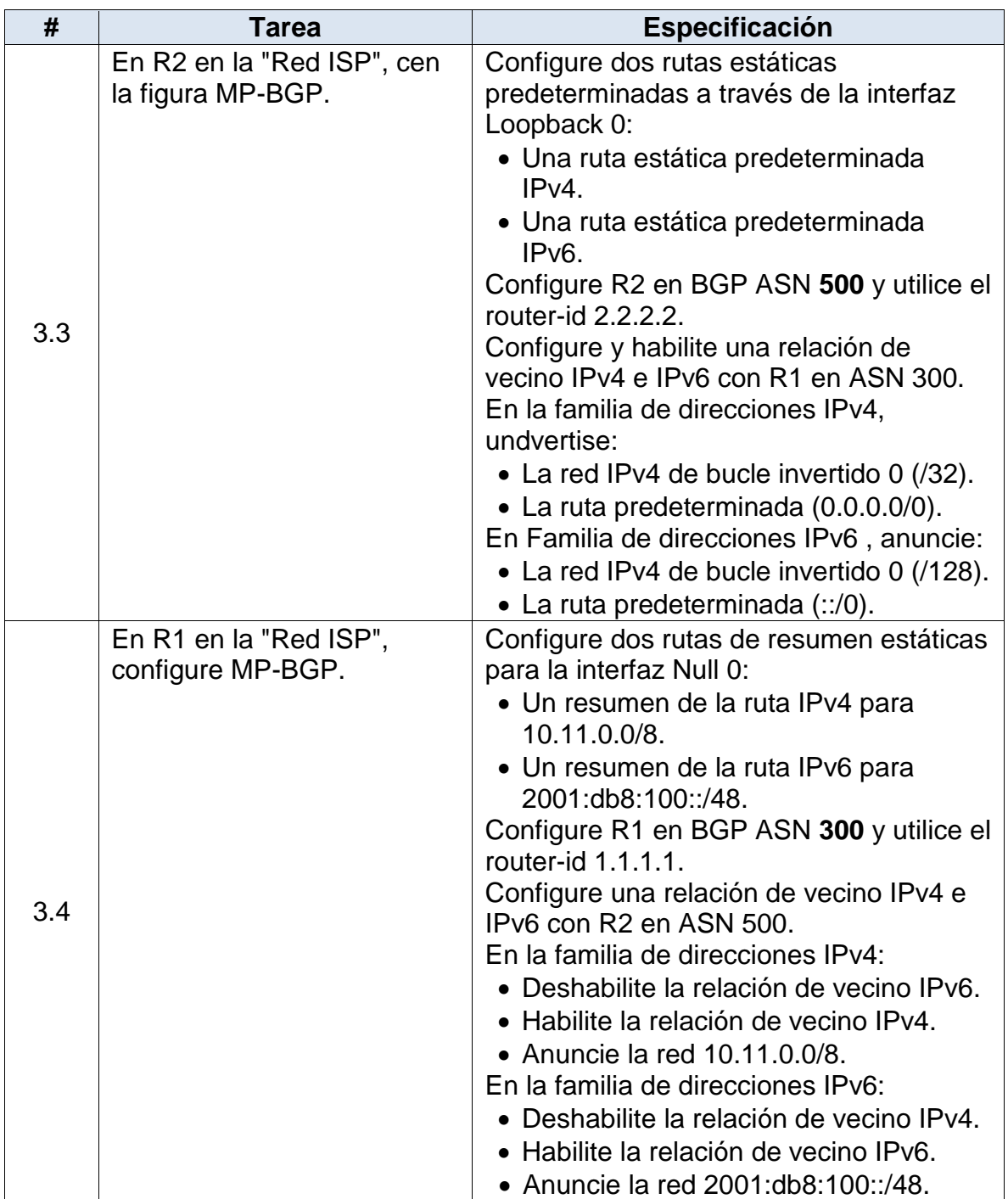

<span id="page-34-0"></span>**3.1 En la "Red de la Compañía" (es decir, R1, R3, D1, y D2), configure singlearea OSPFv2 En área 0.** 

### **Use OSPF Process ID 4 y asigne los siguientes routerIDs:**

 $\bullet$  R1: 0.0.4.1

R1(config)#router ospf 4 // define el ID del proceso OSPF R1(config-router)#router-id 0.0.4.1 // configura el ID del router OSPF

 $\bullet$  R3: 0.0.4.3

R3(config)#router ospf 4 // define el ID del proceso OSPF R3(config-router)#router-id 0.0.4.1 // configura el ID del router OSPF

 $\bullet$  D1: 0.0.4.131

D1(config)#router ospf 4 // define el ID del proceso OSPF D1(config-router)#router-id 0.0.4.131 // configura el ID del router **OSPF** 

D2: 0.0.4.132

D2(config)#router ospf 4 // define el ID del proceso OSPF D2(config-router)#router-id 0.0.4.132 // configura el ID del router OSPF

# **En R1, R3, D1, y D2, anuncie todas las redes directamente conectadas / VLANs en Area 0.**

### **En R1, no publique la red R1 – R2.**

R1(config-router)#network 10.11.10.0 0.0.0.255 area 0 // agrega la red y le define en el área 0

R1(config-router)#network 10.11.13.0 0.0.0.255 area 0 // agrega la red y le define en el área 0

R3(config-router)#network 10.11.11.0 0.0.0.255 area 0 // agrega la red y le define en el área 0

R3(config-router)#network 10.11.13.0 0.0.0.255 area 0 // agrega la red y le define en el área 0

D1(config-router)#network 10.11.10.0 0.0.0.255 area 0 // agrega la red y le define en el área 0

D1(config-router)#network 10.11.100.0 0.0.0.255 area 0 // agrega la red y le define en el área 0

D1(config-router)#network 10.11.101.0 0.0.0.255 area 0 // agrega la red y le define en el área 0 D1(config-router)#network 10.11.102.0 0.0.0.255 area 0 // agrega la red y le define en el área 0

D2(config-router)#network 10.11.11.0 0.0.0.255 area 0 // agrega la red y le define en el área 0 D2(config-router)#network 10.11.100.0 0.0.0.255 area 0 // agrega la red y le define en el área 0 D2(config-router)#network 10.11.101.0 0.0.0.255 area 0 // agrega la red y le define en el área 0 D2(config-router)#network 10.11.102.0 0.0.0.255 area 0 // agrega la red y le define en el área 0

- En R1, propague una ruta por defecto. Note que la ruta por defecto deberá ser provista por BGP.
	- R1(config-router)#default-information originate // establece R1 como el origen de la información

Deshabilite las publicaciones OSPFv2 en:

### **D1: todas las interfaces excepto G1/0/11**

D1(config-router)#passive-interface Ethernet 0/0 // Se excluye de la configuración pasiva la interfaz D1(config-router)#passive-interface Ethernet 0/1 // Se excluye de la configuración pasiva la interfaz D1(config-router)#passive-interface Ethernet 0/2 // Se excluye de la configuración pasiva la interfaz D1(config-router)#passive-interface Ethernet 0/3 D1(config-router)#passive-interface Ethernet 1/0 // Se excluye de la configuración pasiva la interfaz D1(config-router)#passive-interface Ethernet 1/1 D1(config-router)#passive-interface Ethernet 1/2 // Se excluye de la configuración pasiva la interfaz D1(config-router)#passive-interface Ethernet 1/3 D1(config-router)#passive-interface Ethernet 2/0 // Se excluye de la configuración pasiva la interfaz D1(config-router)#passive-interface Ethernet 2/1 D1(config-router)#passive-interface Ethernet 2/2 // Se excluye de la configuración pasiva la interfaz D1(config-router)#passive-interface Ethernet 2/3

D1(config-router)#passive-interface Ethernet 3/0 // Se excluye de la configuración pasiva la interfaz

D1(config-router)#passive-interface Ethernet 3/1

D1(config-router)#passive-interface Ethernet 3/2 // Se excluye de la configuración pasiva la interfaz

D1(config-router)#passive-interface Ethernet 3/3

# **D2: todas las interfaces excepto G1/0/11**

D2(config-router)#passive-interface Ethernet 0/0 // Se excluye de la configuración pasiva la interfaz D2(config-router)#passive-interface Ethernet 0/1 D2(config-router)#passive-interface Ethernet 0/2 // Se excluye de la configuración pasiva la interfaz D2(config-router)#passive-interface Ethernet 0/3 D2(config-router)#passive-interface Ethernet 1/0 // Se excluye de la configuración pasiva la interfaz D2(config-router)#passive-interface Ethernet 1/1 D2(config-router)#passive-interface Ethernet 1/2 // Se excluye de la configuración pasiva la interfaz D2(config-router)#passive-interface Ethernet 1/3 D2(config-router)#passive-interface Ethernet 2/0 // Se excluye de la configuración pasiva la interfaz D2(config-router)#passive-interface Ethernet 2/1 D2(config-router)#passive-interface Ethernet 2/2 // Se excluye de la configuración pasiva la interfaz D2(config-router)#passive-interface Ethernet 2/3 D2(config-router)#passive-interface Ethernet 3/0 // Se excluye de la configuración pasiva la interfaz D2(config-router)#passive-interface Ethernet 3/1 D2(config-router)#passive-interface Ethernet 3/2 // Se excluye de la configuración pasiva la interfaz D2(config-router)#passive-interface Ethernet 3/3

### <span id="page-36-0"></span>**3.2 En la "Red de la Compañia" (es decir, R1, R3, D1, y D2), configure classic single-area OSPFv3 en area 0.**

Use OSPF Process ID **6** y asigne los siguientes routerIDs:

• R1: 0.0.6.1

R1(config)#ipv6 unicast-routing // Habilitamos IPV6 en el dispositivo R1(config)#ipv6 router ospf 6 // define el ID del proceso OSPFv3 R1(config-rtr)#router-id 0.0.6.1 // configura el ID del router OSPF

 $\bullet$  R3: 0.0.6.3

R3(config)#ipv6 unicast-routing // Habilitamos IPV6 en el dispositivo R3(config)#ipv6 router ospf 6 // define el ID del proceso OSPFv3 R3(config-rtr)#router-id 0.0.6.3 // configura el ID del router OSPF

D1: 0.0.6.131

D1(config)#ipv6 unicast-routing // Habilitamos IPV6 en el dispositivo D1(config)#ipv6 router ospf 6 // define el ID del proceso OSPFv3 D1(config-rtr)#router-id 0.0.6.131 // configura el ID del router OSPF

 $\bullet$  D2: 0.0.6.132

D2(config)#ipv6 unicast-routing // Habilitamos IPV6 en el dispositivo D2(config)#ipv6 router ospf 6 // define el ID del proceso OSPFv3 D2(config-rtr)#router-id 0.0.6.132 // configura el ID del router OSPF

En R1, R3, D1, y D2, anuncie todas las redes directamente conectadas / VLANs en Area 0.

 $\bullet$  En R1, no publique la red R1 – R2.

R1(config)#int E1/0 // ingresa a la interface

R1(config-if)#ipv6 ospf 6 area 0 // Añade el proceso OSPF a la interfaz R1(config-if)#int E1/2 // ingresa a la interface

R1(config-if)#ipv6 ospf 6 area 0 // Añade el proceso OSPF a la interfaz

R3(config)#int E1/2 // ingresa a la interface R3(config-if)#ipv6 ospf 6 area 0 // Añade el proceso OSPF a la interfaz R3(config-if)#int E1/1 // ingresa a la interface

R3(config-if)#ipv6 ospf 6 area 0 // Añade el proceso OSPF a la interfaz

D1(config)#int E0/0 // ingresa a la interface

D1(config-if)#ipv6 ospf 6 area 0 // Añade el proceso OSPF a la interfaz D1(config)#int vlan 100 // ingresa a la interfaz vlan

D1(config-if)#ipv6 ospf 6 area 0 // Añade el proceso OSPF a la interfaz D1(config)#int vlan 101 // ingresa a la interfaz vlan

D1(config-if)#ipv6 ospf 6 area 0 // Añade el proceso OSPF a la interfaz D1(config)#int vlan 102 // ingresa a la interfaz vlan

D1(config-if)#ipv6 ospf 6 area 0 // Añade el proceso OSPF a la interfaz

D2(config)#int E0/0 // ingresa a la interface

D2(config-if)#ipv6 ospf 6 area 0 // Añade el proceso OSPF a la interfaz

D2(config)#int vlan 100 // ingresa a la interfaz vlan D2(config-if)#ipv6 ospf 6 area 0 // Añade el proceso OSPF a la interfaz D2(config)#int vlan 101 // ingresa a la interfaz vlan D2(config-if)#ipv6 ospf 6 area 0 // Añade el proceso OSPF a la interfaz D2(config)#int vlan 102 // ingresa a la interfaz vlan D2(config-if)#ipv6 ospf 6 area 0 // Añade el proceso OSPF a la interfaz

 En R1, propague una ruta por defecto. Note que la ruta por defecto deberá ser provista por BGP.

> R1(config-rtr)#default-information originate // establece R1 como el origen de la información

Deshabilite las publicaciones OSPFv3 en:

D1: todas las interfaces excepto G1/0/11

D1(config-rtr)#passive-interface Ethernet 0/0 // habilita las actualizaciones de enrutamiento

D1(config-rtr)#passive-interface Ethernet 0/1 // habilita las actualizaciones de enrutamiento

D1(config-rtr)#passive-interface Ethernet 0/2 // habilita las actualizaciones de enrutamiento

D1(config-rtr)#passive-interface Ethernet 0/3 // habilita las actualizaciones de enrutamiento

D1(config-rtr)#passive-interface Ethernet 1/0 // habilita las actualizaciones de enrutamiento

D1(config-rtr)#passive-interface Ethernet 1/1 // habilita las actualizaciones de enrutamiento

D1(config-rtr)#passive-interface Ethernet 1/2 // habilita las actualizaciones de enrutamiento

D1(config-rtr)#passive-interface Ethernet 1/3 // habilita las actualizaciones de enrutamiento

D1(config-rtr)#passive-interface Ethernet 2/0 // habilita las actualizaciones de enrutamiento

D1(config-rtr)#passive-interface Ethernet 2/1 // habilita las actualizaciones de enrutamiento

D1(config-rtr)#passive-interface Ethernet 2/2 // habilita las actualizaciones de enrutamiento

D1(config-rtr)#passive-interface Ethernet 2/3 // habilita las actualizaciones de enrutamiento

D1(config-rtr)#passive-interface Ethernet 3/0 // habilita las actualizaciones de enrutamiento

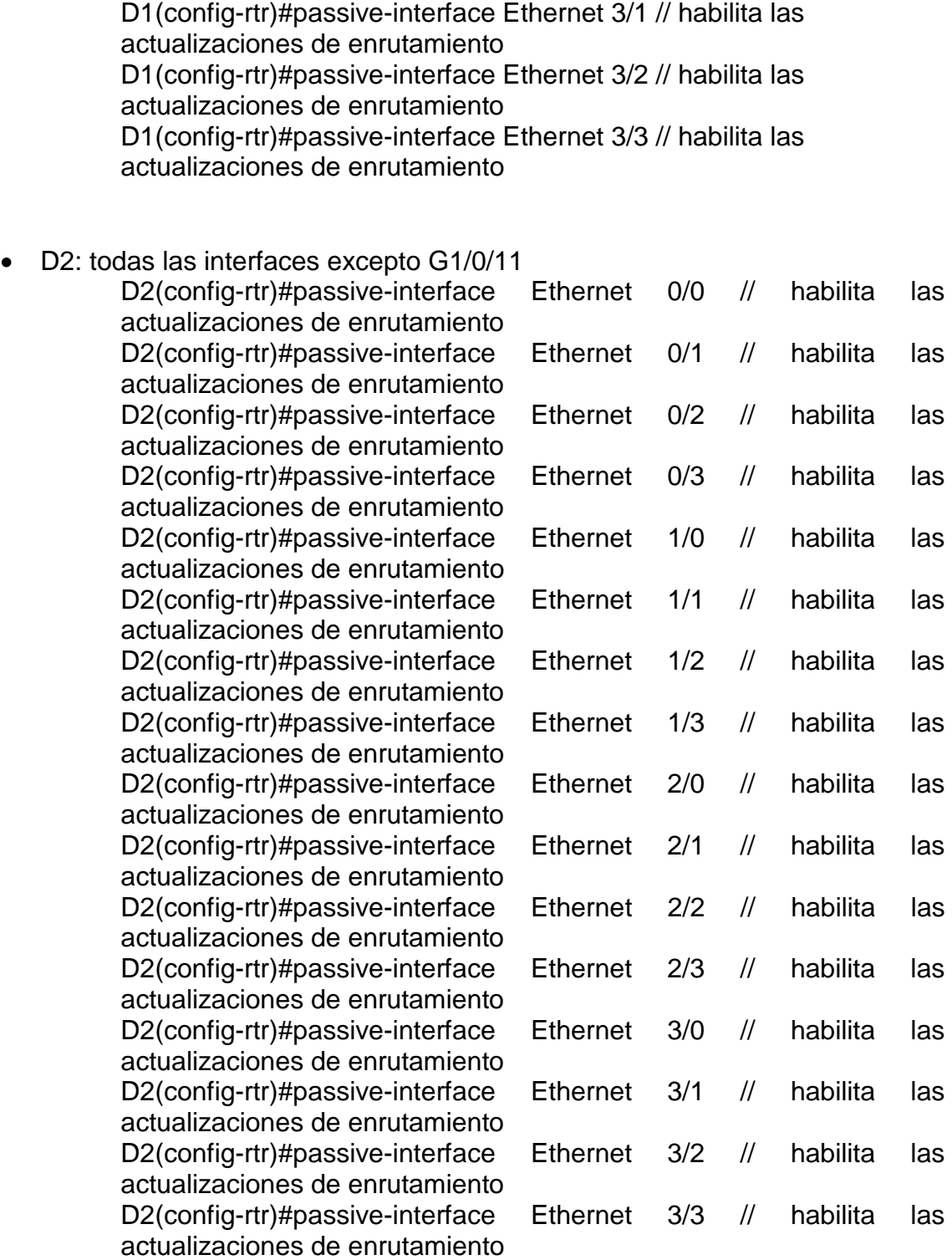

# <span id="page-40-0"></span>**3.3 En R2 en la "Red ISP", configure MP-BGP.**

Configure dos rutas estáticas predeterminadas a través de la interfaz Loopback 0:

- Una ruta estática predeterminada IPv4.
	- R2(config)#ip route 0.0.0.0 0.0.0.0 0.0.0.0 // crea una ruta estatica a traves de la interfaz loopback 0
- Una ruta estática predeterminada IPv6. R2(config)#ipv6 route 0::0/64 0::0 // crea una ruta estatica a traves de la interfaz loopback 0

# Configure R2 en BGP ASN **500** y use el router-id 2.2.2.2.

R2(config)#router bgp 500 // habilitar el BGP y el número de ASN R2(config-router)# bgp router-id 2.2.2.2 // Configura la ID del enrutador R2(config-router)# neighbor 209.165.200.225 remote-as 300 // establecer una conexión TCP entre router BGP R2(config-router)# neighbor 2001:db8:200::1 remote-as 300 // establecer una conexión TCP entre router BGP

Configure y habilite una relación de vecino IPv4 e IPv6 con R1 en ASN 300.

En IPv4 address family, anuncie:

- La red Loopback 0 IPv4 (/32).
- La ruta por defecto (0.0.0.0/0).

R2(config-router)# address-family ipv4 // Infresa al modo de configuracion de familia de direcciones

R2(config-router-af)# neighbor 209.165.200.225 activate // habilita la relacion de vecinos

R2(config-router-af)# no neighobor 2001:db8:200::1 activate // deshabilita la relacion de vecinos

R2(config-router-af)# network 2.2.2.2 mask 255.255.255.255 // Habilitar el enrutamiento en una red IP

R2(config-router-af)# network 0.0.0.0 // Habilitar el enrutamiento en una red IP

R2(config-router-af)# exit-address-family // Salir del modo de configuración de la familia de direcciones

En IPv6 address family, anuncie:

- La red Loopback 0 IPv4 (/128).
- $\bullet$  La ruta por defecto  $(:/0)$ .

R2(config-router)#address-family ipv6 // Infresa al modo de configuracion de familia de direcciones

R2(config-router-af)# no neighbor 209.165.200.225 activate // habilita la relacion de vecinos

R2(config-router-af)# neighobor 2001:db8:200::1 activate // deshabilita la relacion de vecinos

R2(config-router-af)# network 2001:db8:2222::/128 // Habilitar el enrutamiento en una red IP

R2(config-router-af)# network ::/0 // Habilitar el enrutamiento en una red IP

R2(config-router-af)# exit-address-family // Salir del modo de configuración de la familia de direcciones

# <span id="page-41-0"></span>**3.4 En R1 en la "Red ISP", configure MPBGP**

Configure dos rutas resumen estáticas a la interfaz Null 0:

- Una ruta resumen IPv4 para 10.11.0.0/8. R1(config)#ip route 10.11.0.0 255.0.0.0 null0 // crea una ruta estatica que apunta a una interfaz Null0
- Una ruta resumen IPv6 para 2001:db8:100::/48. R1(config)#ipv6 route 2001:db8:100::/48 null0 // crea una ruta estatica que apunta a una interfaz Null0

Configure R1 en BGP ASN 300 y use el router-id 1.1.1.1.

R1(config)#router bgp 300

R1(config-router)# bgp router-id 1.1.1.1

R1(config-router)# neighbor 209.165.200.226 remote-as 500 // establecer una conexión TCP entre router BGP

R1(config-router)# neighbor 2001:db8:200::2 remote-as 500 // establecer una conexión TCP entre router BGP

Configure una relación de vecino IPv4 e IPv6 con R2 en ASN 500.

En IPv4 address family:

- Deshabilite la relación de vecino IPv6.
- Habilite la relación de vecino IPv4.

R1(config-router)# address-family ipv4 unicast // Infresa al modo de configuracion de familia de direcciones

R1(config-router-af)# neighbor 209.165.200.226 activate // habilita la relacion de vecinos

R1(config-router-af)# no neighbor 2001:db8:200::2 activate // deshabilita la relacion de vecinos

R1(config-router-af)# exit-address-family

Anuncie la red 10.11.0.0/8.

R1(config-router-af)# network 10.11.0.0 mask 255.0.0.0 // Habilitar el enrutamiento en una red IP

En IPv6 address family:

- Deshabilite la relación de vecino IPv4.
- Habilite la relación de vecino IPv6.

R1(config-router)# address-family ipv6 unicast // Infresa al modo de configuracion de familia de direcciones

R1(config-router-af)# no neighbor 209.165.200.226 activate // habilita la relacion de vecinos

R1(config-router-af)# neighbor 2001:db8:200::2 activate // habilita la relacion de vecinos

R1(config-router-af)# exit-address-family

Anuncie la red 2001:db8:100::/48.

R1(config-router-af)# network 2001:db8:100::/48 // habilita la relacion de vecinos

# **Comandos de verificación paso 3**

<span id="page-42-0"></span>FIGURA 10 router ospf

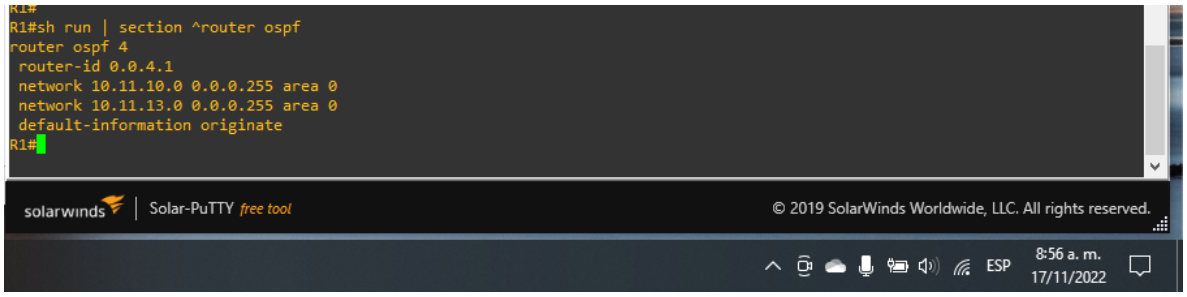

Fuente: Autoría propia

### <span id="page-43-0"></span>FIGURA 11 router ospf

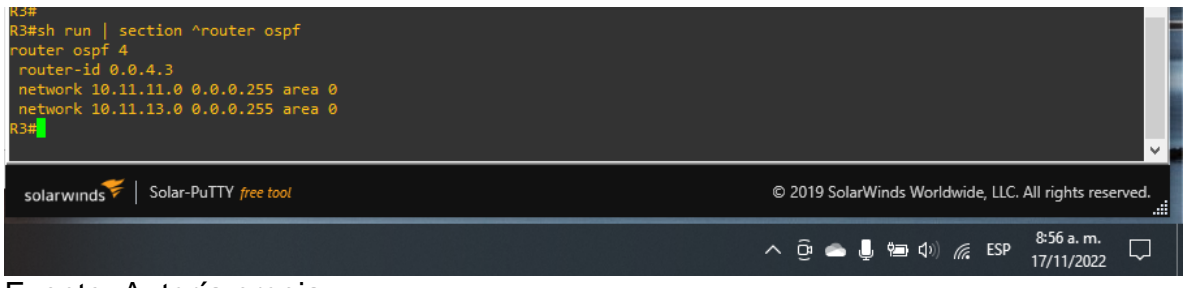

Fuente: Autoría propia

<span id="page-43-1"></span>FIGURA 12 router ospf

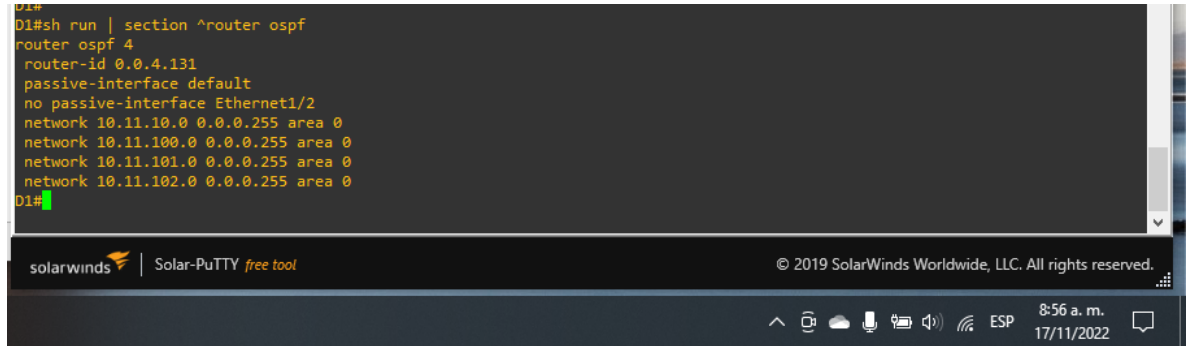

Fuente: Autoría propia

<span id="page-43-2"></span>FIGURA 13 router ospf

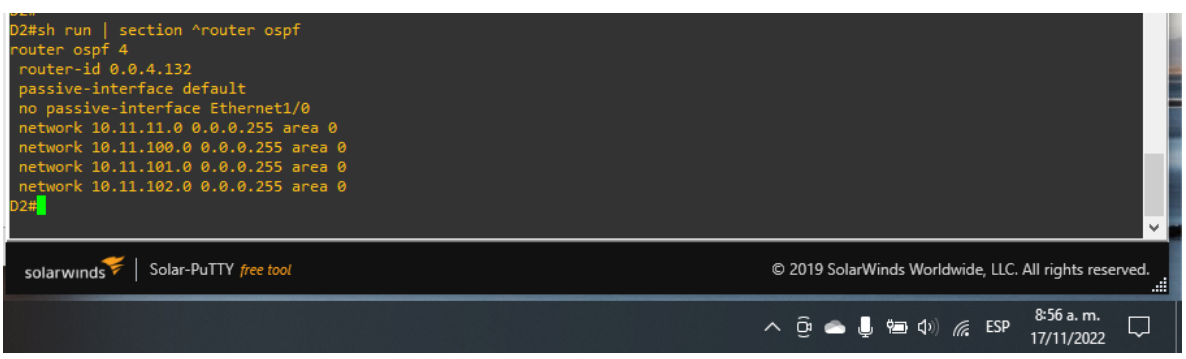

Fuente: Autoría propia

### <span id="page-44-0"></span>FIGURA 14 ipv6 route

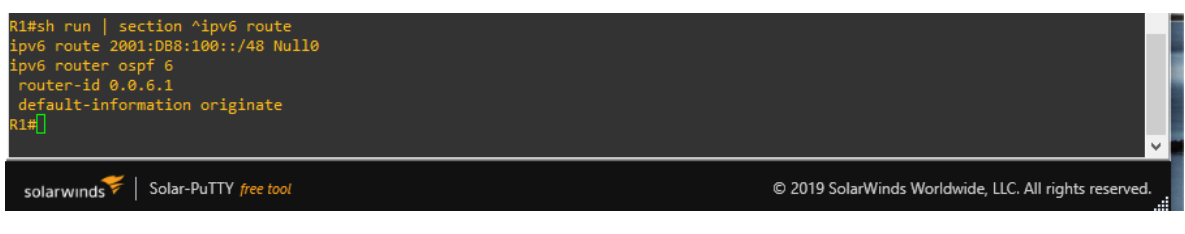

Fuente: Autoría propia

<span id="page-44-1"></span>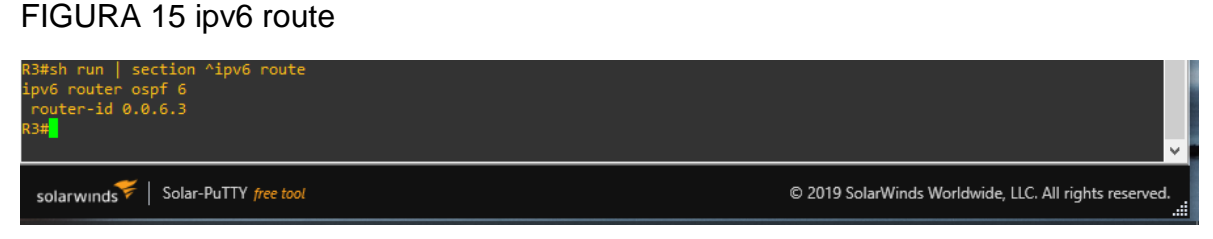

Fuente: Autoría propia

# <span id="page-44-2"></span>FIGURA 16 ipv6 route

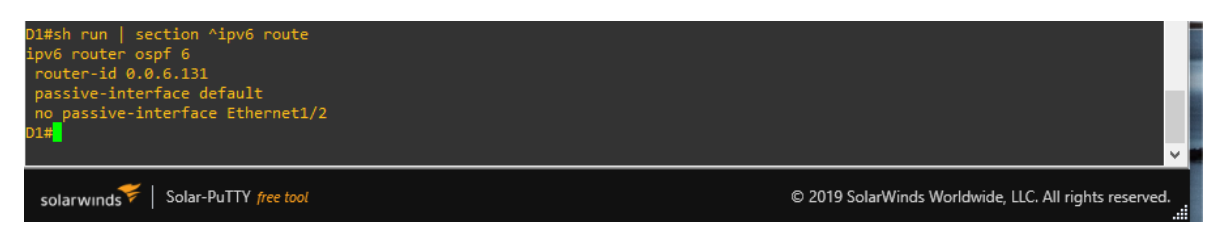

Fuente: Autoría propia

### <span id="page-44-3"></span>FIGURA 17 ipv6 route

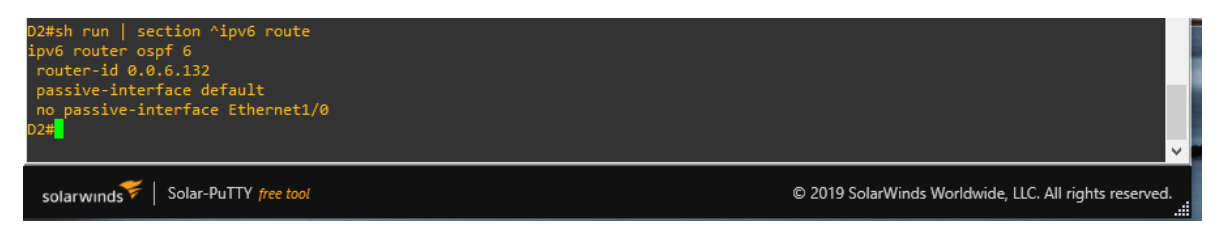

Fuente: Autoría propia

# <span id="page-45-0"></span>FIGURA 18 ipv6 ospf int brief

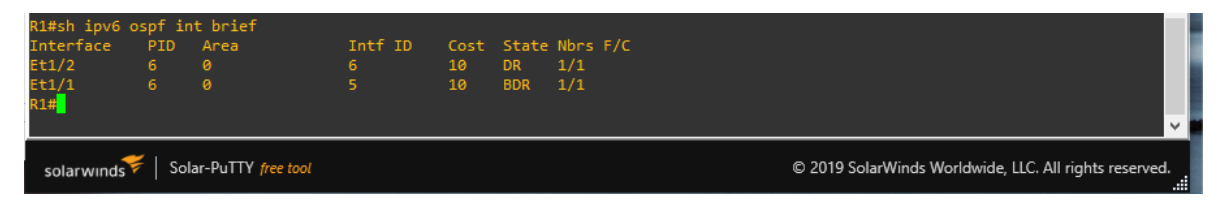

Fuente: Autoría propia

# <span id="page-45-1"></span>FIGURA 19 ipv6 ospf int brief

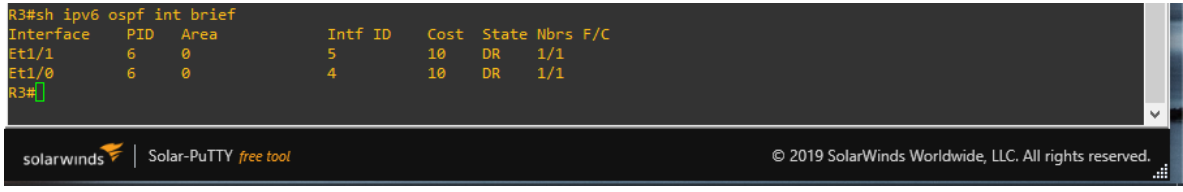

Fuente: Autoría propia

# <span id="page-45-2"></span>FIGURA 20 ipv6 ospf int brief

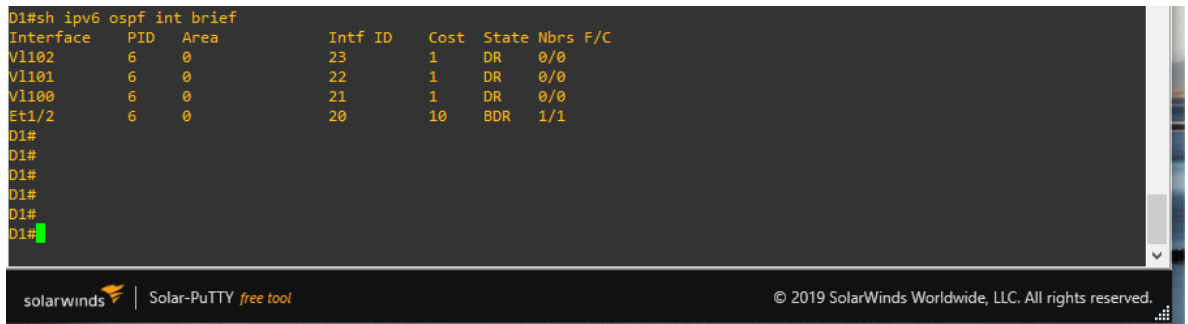

Fuente: Autoría propia

### <span id="page-46-0"></span>FIGURA 21 ipv6 ospf int brief

| D2#sh ipv6 ospf int brief |            |                       |         |              |            |                     |                                                            |  |
|---------------------------|------------|-----------------------|---------|--------------|------------|---------------------|------------------------------------------------------------|--|
| Interface                 | <b>PID</b> | Area                  | Intf ID |              |            | Cost State Nbrs F/C |                                                            |  |
| V1102                     | 6          | ø                     | 23      | $\mathbf{1}$ | <b>DR</b>  | 0/0                 |                                                            |  |
| V1101                     | 6          | ø                     | 22      | 1            | <b>DR</b>  | 0/0                 |                                                            |  |
| <b>V1100</b>              | 6          | ø                     | 21      | 1            | <b>DR</b>  | 0/0                 |                                                            |  |
| Et1/0                     | 6          | ø                     | 20      | 10           | <b>BDR</b> | 1/1                 |                                                            |  |
| D2#                       |            |                       |         |              |            |                     |                                                            |  |
| D2#                       |            |                       |         |              |            |                     |                                                            |  |
| D2#<br>D2# <mark>1</mark> |            |                       |         |              |            |                     |                                                            |  |
|                           |            |                       |         |              |            |                     |                                                            |  |
|                           |            |                       |         |              |            |                     | $\overline{\phantom{a}}$                                   |  |
| solarwinds                |            | Solar-PuTTY free tool |         |              |            |                     | © 2019 SolarWinds Worldwide, LLC. All rights reserved.<br> |  |

Fuente: Autoría propia

# <span id="page-46-1"></span>FIGURA 22 sh run | section bgp

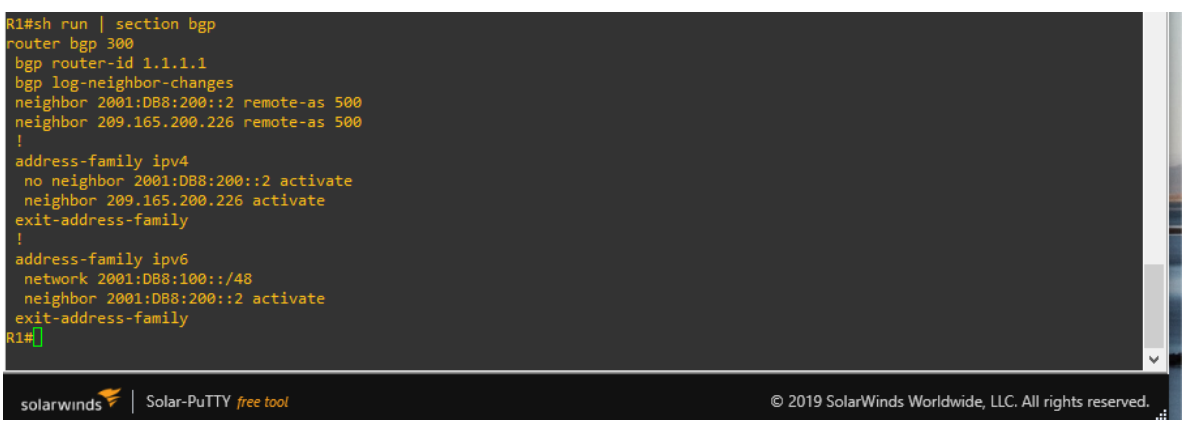

Fuente: Autoría propia

# <span id="page-46-2"></span>FIGURA 23 sh run | section bgp

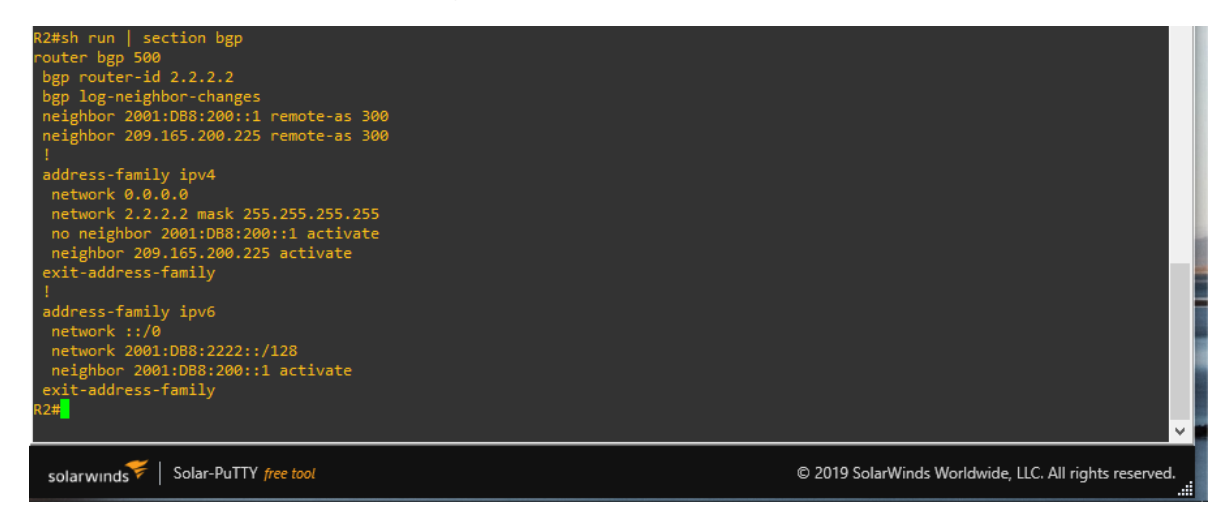

Fuente: Autoría propia

<span id="page-47-0"></span>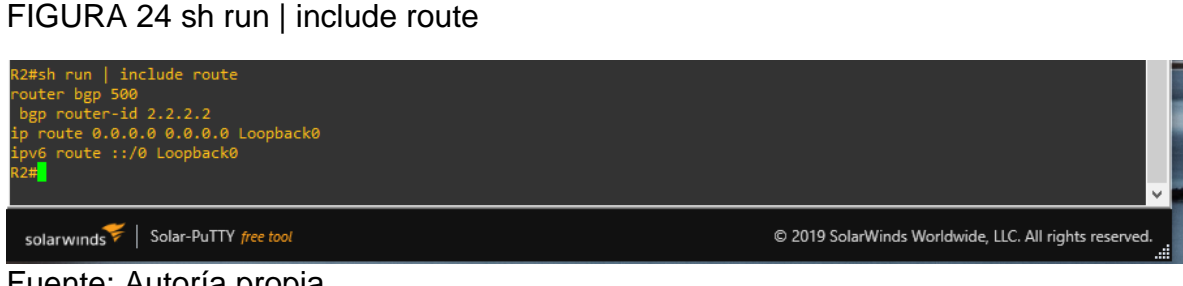

Fuente: Autoría propia

<span id="page-47-1"></span>FIGURA 25 sh ip route | include O|B

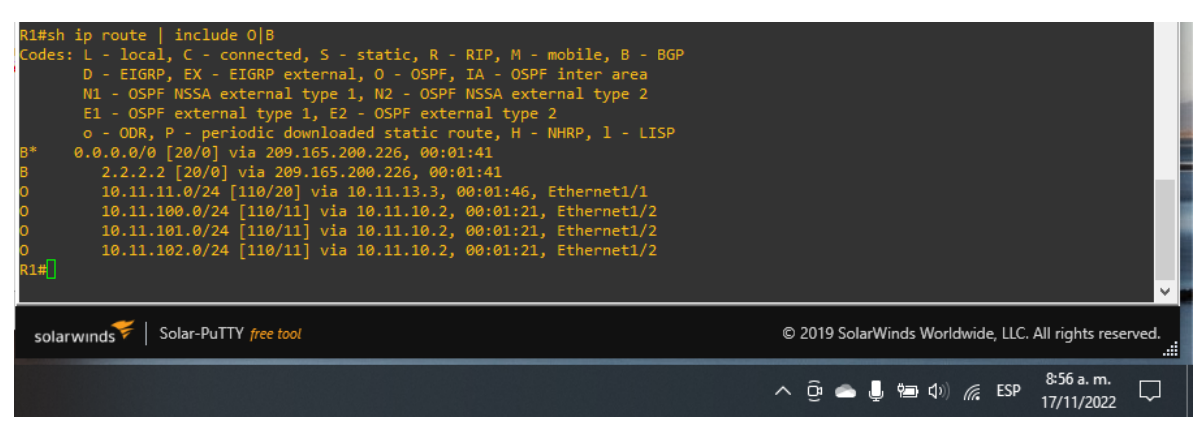

Fuente: Autoría propia

<span id="page-48-0"></span>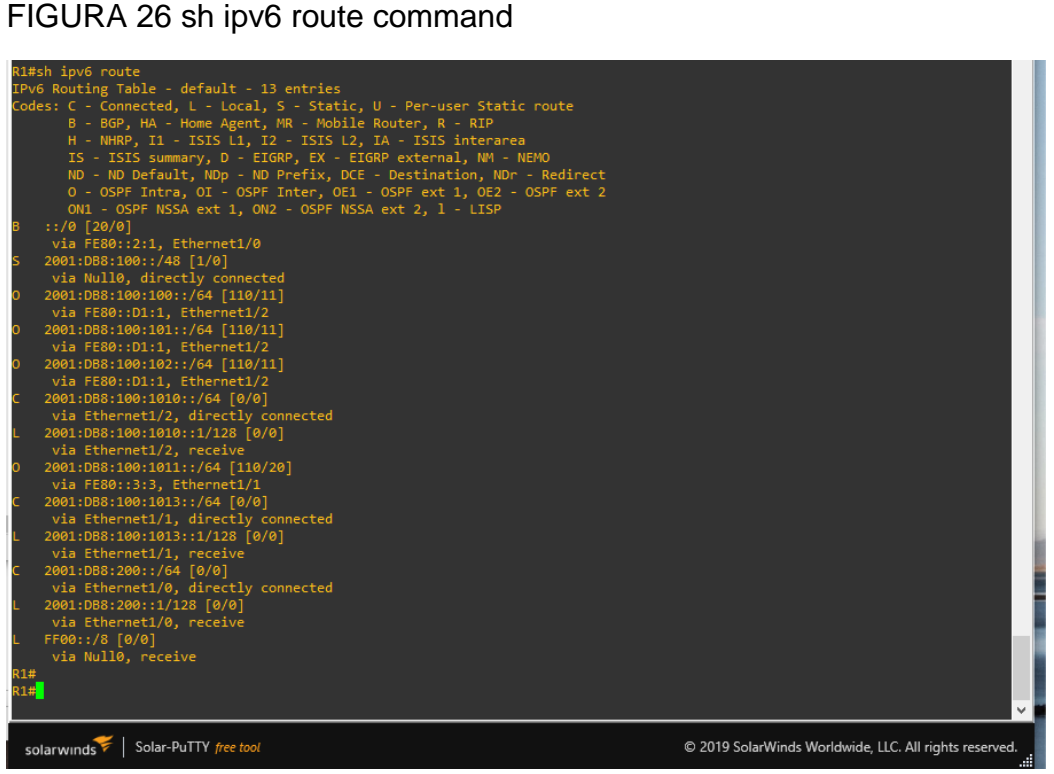

Fuente: Autoría propia

### <span id="page-48-1"></span>FIGURA 27 sh ipv6 route ospf

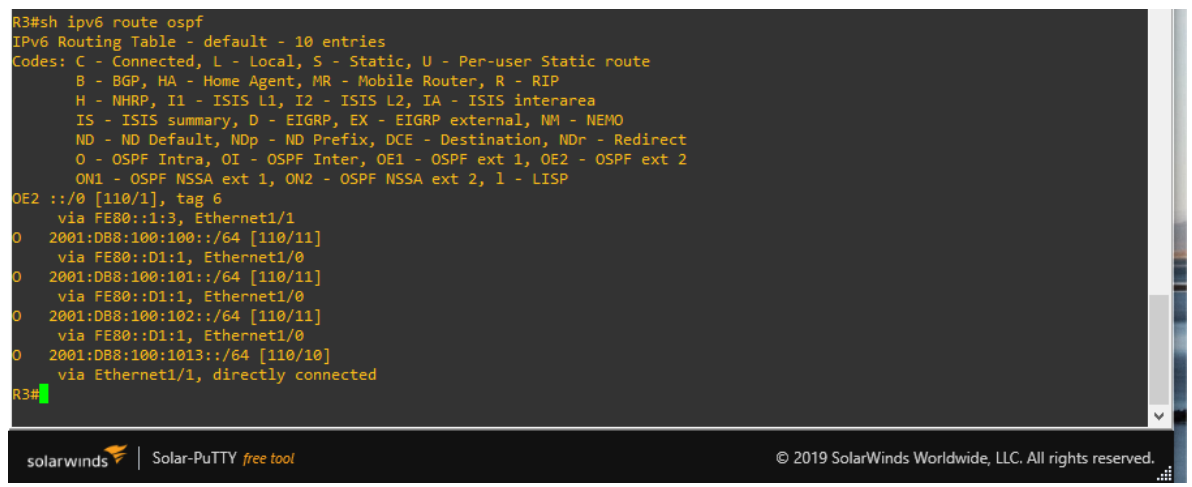

Fuente: Autoría propia

# <span id="page-49-0"></span>**Parte 4: Configurar la Redundancia de Primer Salto (Fist Hop Redundancy)**

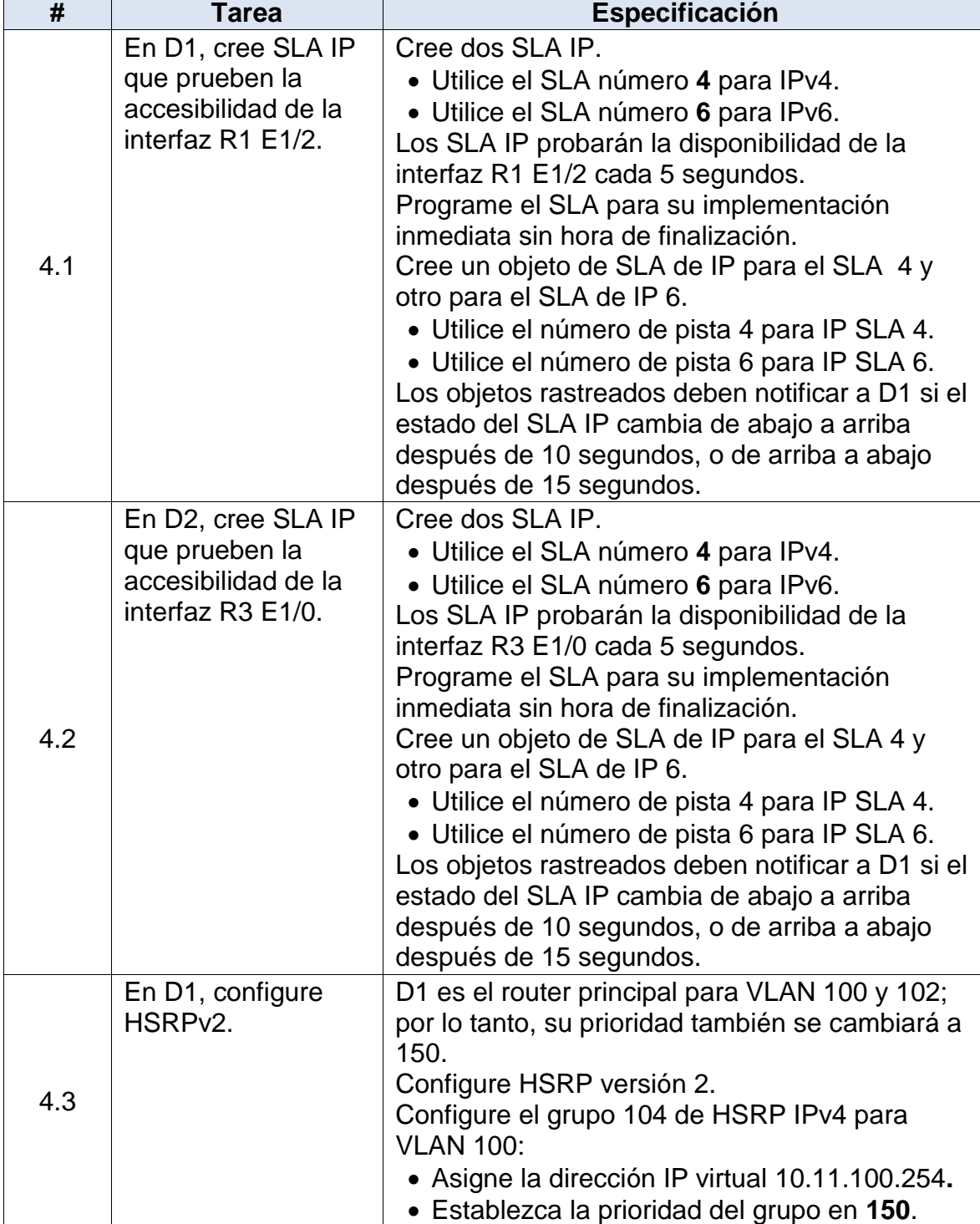

<span id="page-49-1"></span>Tabla 6 Tareas asignadas parte 4

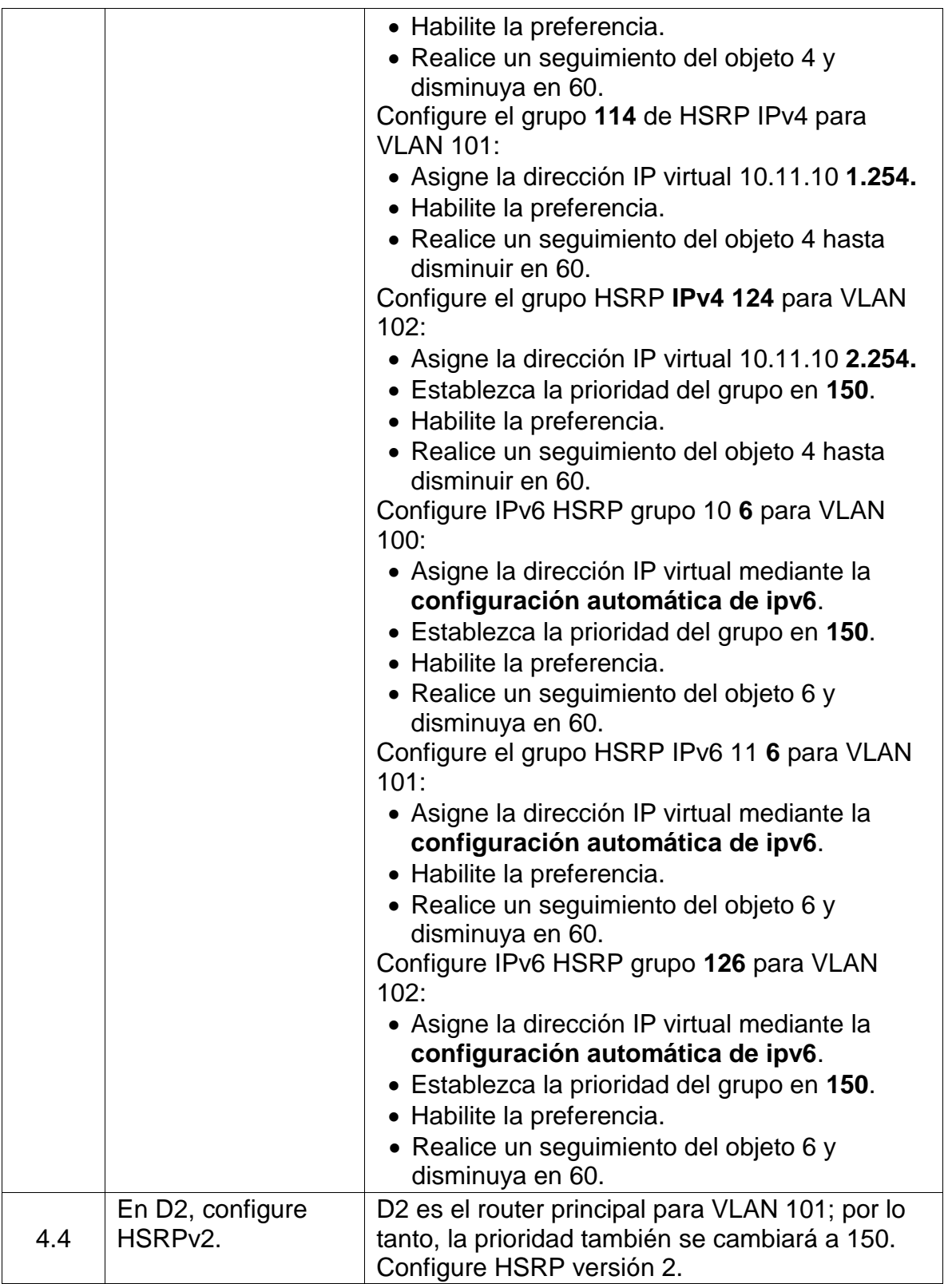

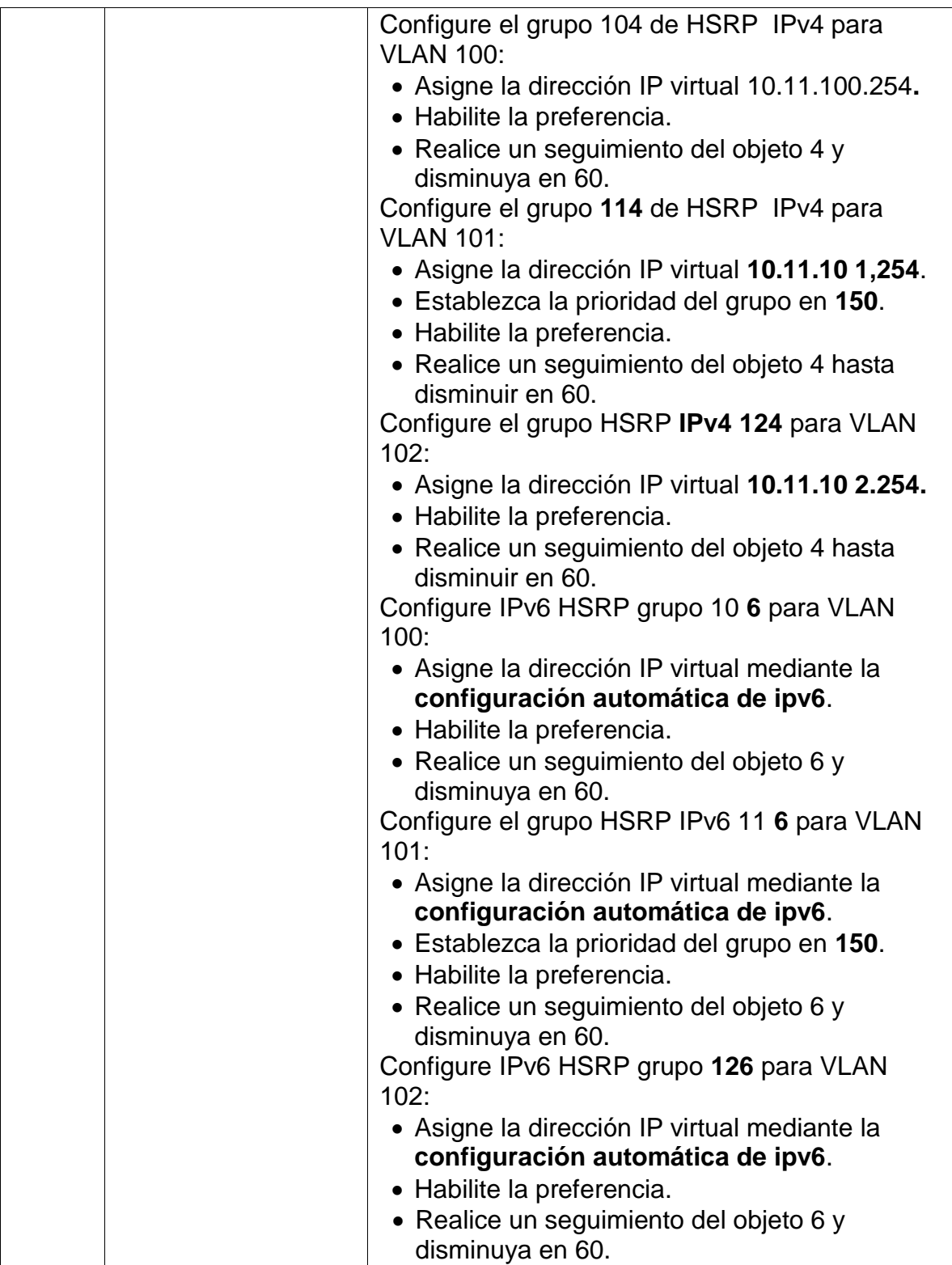

# <span id="page-52-0"></span>**4.1 En D1, cree IP SLAs que prueben la accesibilidad de la interfaz R1 G0/0/1**

- Use la SLA numero 4 para IPv4.
- Use la SLA numero 6 para IPv4.
	- D<sub>1</sub># show run

D1(config)# track 4 ip sla 4 // crea y define el numero de SLA D1(config)# delay down 10 up 15 // configurar el tiempo para restrear los cambios de estado de un objeto de seguimiento D1(config)# track 6 ip sla 6 // crea y define el numero de SLA D1(config)# delay down 10 up 15 // configurar el tiempo para restrear los cambios de estado de un objeto de seguimiento D1(config)# ip sla

D1(config-ip-sla) icmp-echo 10.11.10.1

D1(config-ip-sla-echo)frequency 5 // tiempo que se repite una operación IP SLA

D1(config-ip-sla-echo)# exit

D1(config)# ip sla schedule 4 life forever start-time now // configurar los parámetros de programación de una SLA

D1(config)# ip sla 6

D1(config-ip-sla) icmp-echo 2001:db8:100:1010::1

D1(config-ip-sla-echo)frequency 5 // tiempo que se repite una operación IP SLA

D1(config-ip-sla-echo)# exit

D1(config)# ip sla schedule 6 life forever start-time now // configurar los parámetros de programación de una SLA

# <span id="page-52-1"></span>**4.2 En D2, cree IP SLAs que prueben la accesibilidad de la interfaz R1 G0/0/1**

- Use la SLA numero 4 para IPv4.
- Use la SLA numero 6 para IPv4.
	- D<sub>2</sub># show run

D2(config)# track 4 ip sla 4 // crea y define el numero de SLA D2(config)# delay down 10 up 15 // configurar el tiempo para restrear los cambios de estado de un objeto de seguimiento D2(config)# track 6 ip sla 6 // crea y define el numero de SLA D2(config)# delay down 10 up 15 // configurar el tiempo para restrear los cambios de estado de un objeto de seguimiento D<sub>2</sub>(config)# ip sla

D2(config-ip-sla) icmp-echo 10.11.10.1

D2(config-ip-sla-echo)frequency 5 // tiempo que se repite una operación IP SLA

D2(config-ip-sla-echo)# exit

D2(config)# ip sla schedule 4 life forever start-time now // configurar los parámetros de programación de una SLA D2(config)# ip sla 6 // crea y define el numero de SLA D2(config-ip-sla) icmp-echo 2001:db8:100:1010::1 D2(config-ip-sla-echo)frequency 5 // tiempo que se repite una operación IP SLA D2(config-ip-sla-echo)# exit D2(config)# ip sla schedule 6 life forever start-time now // tiempo que se repite una operación IP SLA

# <span id="page-53-0"></span>**4.3 En D1 configure HSRPv2.**

Configure IPv4 HSRP grupo 104 para la VLAN 100:

Asigne la dirección IP virtual 10.11.100.254.

D1(config)#interface Vlan100 //ingresa a la interfaz vlan D1(config-if)#standby version 2 // cinfigura la vercion de HSRP en version 2 D1(config-if)#standby 104 ip 10.11.100.254

- Establezca la prioridad del grupo en 150. D1(config-if)#standby 104 priority 150 // establece la prioridad del grupo en 150
- Habilite la preferencia (preemption). D1(config-if)#standby 104 preempt // habilita la preferencia
- Rastree el objeto 4 y decremente en 60. D1(config-if)#standby 104 track 4 decrement 60 // reliza el rastreo de un objeto con un decremento

Configure IPv4 HSRP grupo 114 para la VLAN 101:

- Asigne la dirección IP virtual 10.11.101.254.
	- D1(config)#interface Vlan101 // ingresa a la interfaz vlan D1(config-if)#standby version 2 // configura la version de HSRP en version 2

D1(config-if)#standby 114 ip 10.11.101.254 // configura el numero del grupo y se asigna un ip especifica

 Habilite la preferencia (preemption). D1(config-if)#standby 114 preempt // habilita la preferencia

- Rastree el objeto 4 para disminuir en 60.
	- D1(config-if)#standby 114 track 4 decrement 60 // reliza el rastreo de un objeto con un decremento

Configure IPv4 HSRP grupo 124 para la VLAN 102:

Asigne la dirección IP virtual 10.11.102.254.

D1(config)#interface Vlan102 // ingresa a la interfaz vlan D1(config-if)#standby version 2 // configura la version de HSRP en version 2 D1(config-if)#standby 124 ip 10.11.102.254 // configura el numero del grupo y se asigna un ip especifica

- Establezca la prioridad del grupo en 150. D1(config-if)#standby 124 priority 150 // establece la prioridad del grupo
- Habilite la preferencia (preemption). D1(config-if)#standby 124 preempt // habilita la preferencia
- Rastree el objeto 4 para disminuir en 60. D1(config-if)#standby 124 track 4 decrement 60 // reliza el rastreo de un objeto con un decremento

Configure IPv6 HSRP grupo 106 para la VLAN 100

- Asigne la dirección IP virtual usando ipv6 autoconfig.
	- D1(config-if)#standby 106 ipv6 autoconfig // configura el numero del grupo y se asigna un ip automatica
- Establezca la prioridad del grupo en 150. D1(config-if)#standby 106 priority 150 // establece la prioridad del grupo
- Habilite la preferencia (preemption). D1(config-if)#standby 106 preempt // habilita la preferencia
	- Rastree el objeto 6 y decremente en 60. D1(config-if)#standby 106 track 6 decrement 60 // reliza el rastreo de un objeto con un decremento

Configure IPv6 HSRP grupo 116 para la VLAN 101:

• Asigne la dirección IP virtual usando ipv6 autoconfig. D1(config-if)#standby 116 ipv6 autoconfig // configura el numero del grupo y se asigna un ip automatica

• Habilite la preferencia (preemption).

D1(config-if)#standby 116 preempt // habilita la preferencia

• Registre el objeto 6 y decremente en 60. D1(config-if)#standby 116 track 6 decrement 60 // reliza el rastreo de un objeto con un decremento

Configure IPv6 HSRP grupo 126 para la VLAN 102:

- Asigne la dirección IP virtual usando ipv6 autoconfig. D1(config-if)#standby 126 ipv6 autoconfig // configura el numero del grupo y se asigna un ip automatica
- Establezca la prioridad del grupo en 150. D1(config-if)#standby 126 priority 150 // establece la prioridad del grupo
- Habilite la preferencia (preemption). D1(config-if)#standby 126 preempt // habilita la preferencia
- Rastree el objeto 6 y decremente en 60. D1(config-if)#standby 126 track 6 decrement 60 // reliza el rastreo de un objeto con un decrement

En D2, configure HSRPv2.

Configure HSRP version 2.

Configure IPv4 HSRP grupo 104 para la VLAN 100:

• Asigne la dirección IP virtual 10.11.100.254.

D2(config)#interface Vlan100 // ingresa a la interfaz vlan D2(config-if)#standby version 2 // configura la version de HSRP en version 2 D2(config-if)#standby 104 ip 10.11.100.254 // configura el numero del grupo y se asigna un ip especifica

- Habilite la preferencia (preemption). D2(config-if)#standby 104 preempt // habilita la preferencia
- Rastree el objeto 4 y decremente en 60. D2(config-if)#standby 104 track 4 decrement 60 // reliza el rastreo de un objeto con un decremento

Configure IPv4 HSRP grupo 114 para la VLAN 101:

• Asigne la dirección IP virtual 10.11.101.254. D2(config)#interface Vlan101 // ingresa a la interfaz vlan D2(config-if)#standby version 2 // configura la version de HSRP en version 2

D2(config-if)#standby 114 ip 10.11.101.254 // configura el numero del grupo y se asigna un ip especifica

• Establezca la prioridad del grupo en 150.

D2(config-if)#standby 114 priority 150 // establece la prioridad del grupo

- Habilite la preferencia (preemption). D2(config-if)#standby 114 preempt // habilita la preferencia
- Rastree el objeto 4 para disminuir en 60. D2(config-if)#standby 114 track 4 decrement 60 // reliza el rastreo de un objeto con un decremento

Configure IPv4 HSRP grupo 124 para la VLAN 102:

• Asigne la dirección IP virtual 10.11.102.254.

D2(config)#interface Vlan102 // ingresa a la interfaz vlan D2(config-if)#standby version 2 // configura la version de HSRP en version 2 D2(config-if)#standby 124 ip 10.11.102.254 // configura el numero del grupo y se asigna un ip especifica

- Habilite la preferencia (preemption). D2(config-if)#standby 124 preempt // habilita la preferencia
- Rastree el objeto 4 para disminuir en 60. D2(config-if)#standby 124 track 4 decrement 60 // reliza el rastreo de un objeto con un decremento

Configure IPv6 HSRP grupo 106 para la VLAN 100:

- Asigne la dirección IP virtual usando ipv6 autoconfig. D2(config-if)#standby 106 ipv6 autoconfig // configura el numero del grupo y se asigna un ip automatica
- Habilite la preferencia (preemption). D2(config-if)#standby 106 preempt // habilita la preferencia
- Rastree el objeto 6 para disminuir en 60. D2(config-if)#standby 106 track 6 decrement 60 // reliza el rastreo de un objeto con un decremento

Configure IPv6 HSRP grupo 116 para la VLAN 101:

- Asigne la dirección IP virtual usando ipv6 autoconfig. D2(config-if)#standby 116 ipv6 autoconfig // configura el numero del grupo y se asigna un ip automatica
- Establezca la prioridad del grupo en 150. D2(config-if)#standby 116 priority 150 // establece la prioridad del grupo
- Habilite la preferencia (preemption). D2(config-if)#standby 116 preempt // habilita la preferencia
- Rastree el objeto 6 para disminuir en 60. D2(config-if)#standby 116 track 6 decrement 60 // reliza el rastreo de un objeto con un decremento

Configure IPv6 HSRP grupo 126 para la VLAN 102:

- Asigne la dirección IP virtual usando ipv6 autoconfig. D2(config-if)#standby 126 ipv6 autoconfig // configura el numero del grupo y se asigna un ip automatica
- Habilite la preferencia (preemption). D2(config-if)#standby 126 preempt // habilita la preferencia
- Rastree el objeto 6 para disminuir en 60. D2(config-if)#standby 126 track 6 decrement 60 // reliza el rastreo de un objeto con un decremento

# **Comandos de verificación paso 4**

<span id="page-57-0"></span>FIGURA 28 sh run | section ip sla

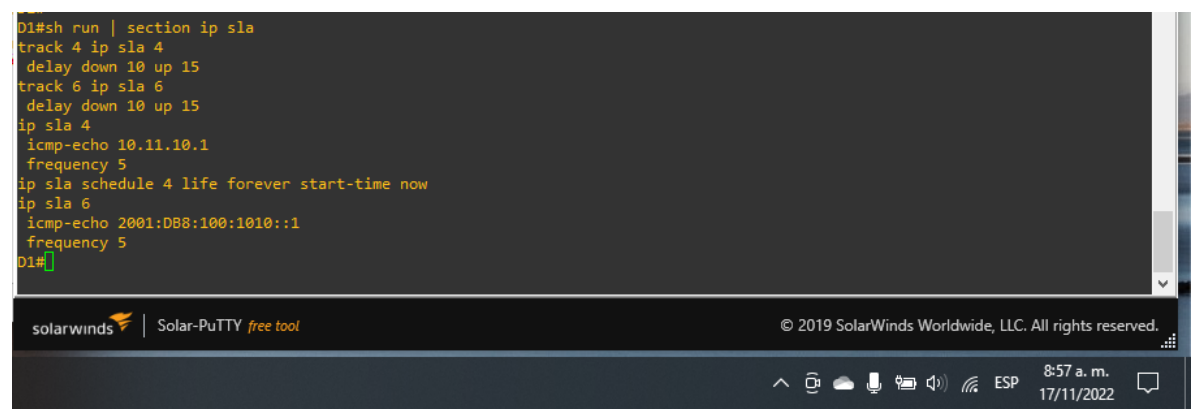

Fuente: Autoría propia

<span id="page-58-0"></span>FIGURA 29 sh run | section ip sla

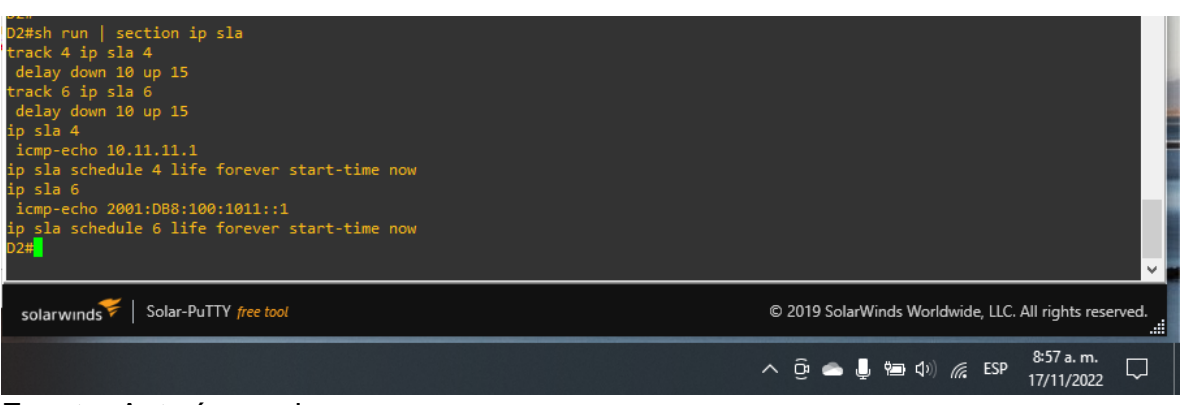

Fuente: Autoría propia

<span id="page-58-1"></span>FIGURA 30 sh standby brief

| nt#                                                                    |                   |  |                                                                                                    |        |                                                                           |                                                                                                    |  |
|------------------------------------------------------------------------|-------------------|--|----------------------------------------------------------------------------------------------------|--------|---------------------------------------------------------------------------|----------------------------------------------------------------------------------------------------|--|
| D1#sh standby brief                                                    |                   |  |                                                                                                    |        |                                                                           |                                                                                                    |  |
|                                                                        |                   |  |                                                                                                    |        | P indicates configured to preempt.                                        |                                                                                                    |  |
| Interface<br>V1100<br>V1100<br>V1101<br>V1101<br>V1102<br>V1102<br>D1# | Grp<br>116<br>124 |  | Pri P State<br>104 150 P Active local<br>106 90 P Active local<br>114 100 P Active local<br>40 P Active local<br>150 P Active local<br>126 90 P Active local | Active | Standby<br>unknown<br>unknown<br>unknown<br>unknown<br>unknown<br>unknown | Virtual IP<br>10.11.100.254<br>FE80::5:73FF:FEA0:6A<br>10.11.101.254<br>FE80::5:73FF:FEA0:74<br>10.11.102.254<br>FE80::5:73FF:FEA0:7E |  |
| Solar-PuTTY free tool<br>solarwinds                                    |                   |  |                                                                                                    |        |                                                                           | © 2019 SolarWinds Worldwide, LLC. All rights reserved.                                                                                |  |
|                                                                        |                   |  |                                                                                                    |        |                                                                           | 8:57 a.m.<br>口<br>$\wedge$ $\oplus$ $\oplus$ $\oplus$ $\oplus$ $\oplus$ $\otimes$ ESP<br>17/11/2022                                   |  |
|                                                                        | .                 |  |                                                                                                    |        |                                                                           |                                                                                                    |  |

Fuente: Autoría propia

### **CONCLUSIONES**

<span id="page-59-0"></span>Usando GNS3 y Packet Tracer, los estudiantes desarrollan la capacidad de configurar, analizar y administrar dispositivos de red para proyectos de red escalables y conmutados. Como parte de las actividades de evaluación en profundidad del Diplomado CCNP, hemos desarrollado una prueba de habilidades prácticas, con la ayuda de la cual determinamos el nivel de desarrollo de las habilidades y competencias adquiridas durante el curso y verificamos el nivel de comprensión y resolución de problemas.

Este diplomado CCNP nos otorga un amplio conocimiento referente a redes y dependientes como enrutamiento, seguridad, wireless, los cuales tienen bastante importancia en nuestra ingeniería y por ende nos aporta un mejor desempeño en nuestra vida profesional. Este conocimiento nos ayuda para que en un entorno real y profesional podamos escoger entre distintos protocolos teniendo en cuenta la necesidad del cliente o empresa, así mismo con equipos idóneos y/o el tipo de conexión requerida.

Al Implementar escenarios utilizando entornos de simulación virtual como GNS3 para definir, configurar y realizar pruebas de prueba y error del tamaño, la operación y el rendimiento del equipo. Además, el acceso a los segmentos de red de los conmutadores, la configuración de VLAN y los troncales pueden establecer una correcta gestión de los equipos de red. La gestión de redes es una solución aplicando los conocimientos en este campo aplicados en una variedad de situaciones del mundo real donde es necesario para dar el caso ingeniería de comunicaciones.

# **BIBLIOGRAFIA**

<span id="page-60-0"></span>Froom, R., Frahim, E. (2015). CISCO Press (Ed). InterVLAN Routing. Implementing Cisco IP Switched Networks (SWITCH) Foundation Learning Guide CCNP SWITCH 300-115.

[https://1drv.ms/b/s!AmIJYei-](https://1drv.ms/b/s!AmIJYei-NT1IlnWR0hoMxgBNv1CJ) [NT1IlnWR0hoMxgBNv1CJ](https://1drv.ms/b/s!AmIJYei-NT1IlnWR0hoMxgBNv1CJ)

Froom, R., Frahim, E. (2015). CISCO Press (Ed). Switch Fundamentals Review. Implementing Cisco IP Switched Networks (SWITCH) Foundation Learning Guide CCNP SWITCH 300-115.

[https://1drv.ms/b/s!AmIJYei-](https://1drv.ms/b/s!AmIJYei-NT1IlnWR0hoMxgBNv1CJ) [NT1IlnWR0hoMxgBNv1CJ](https://1drv.ms/b/s!AmIJYei-NT1IlnWR0hoMxgBNv1CJ)

Froom, R., Frahim, E. (2015). CISCO Press (Ed). Campus Network Design Fundamentals. Implementing Cisco IP Switched Networks (SWITCH) Foundation Learning Guide CCNP SWITCH 300-115.

<https://1drv.ms/b/s!AmIJYei-NT1IlnWR0hoMxgBNv1CJ>

Teare, D., Vachon B., Graziani, R. (2015). CISCO Press (Ed). Basic Network and

Routing Concepts. Implementing Cisco IP Routing (ROUTE) Foundation Learning

Guide CCNP ROUTE 300-101.

<https://1drv.ms/b/s!AmIJYeiNT1IlnMfy2rhPZHwEoWx>